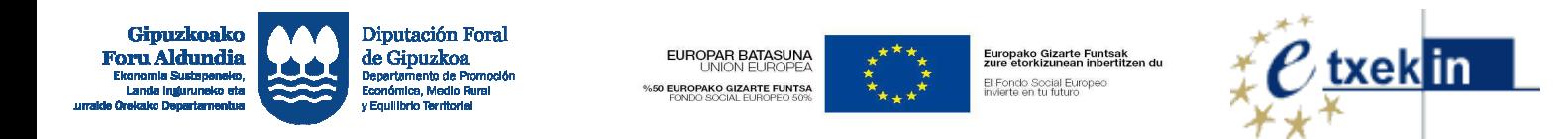

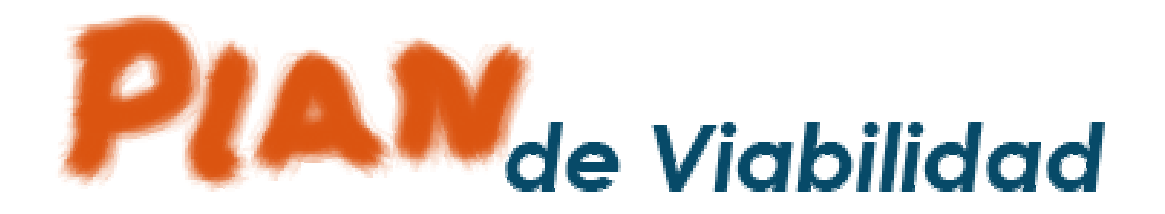

# *Manual de persona usuaria*

*(V.04- Junio 2017)* 

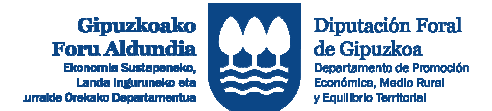

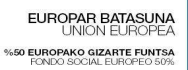

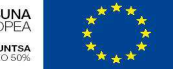

Europako Gizarte Funtsak<br>zure etorkizunean inbertitzen du El Fondo Social Europeo<br>invierte en tu futuro

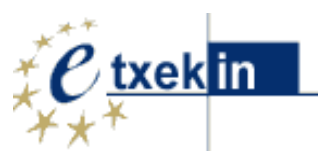

### Indice

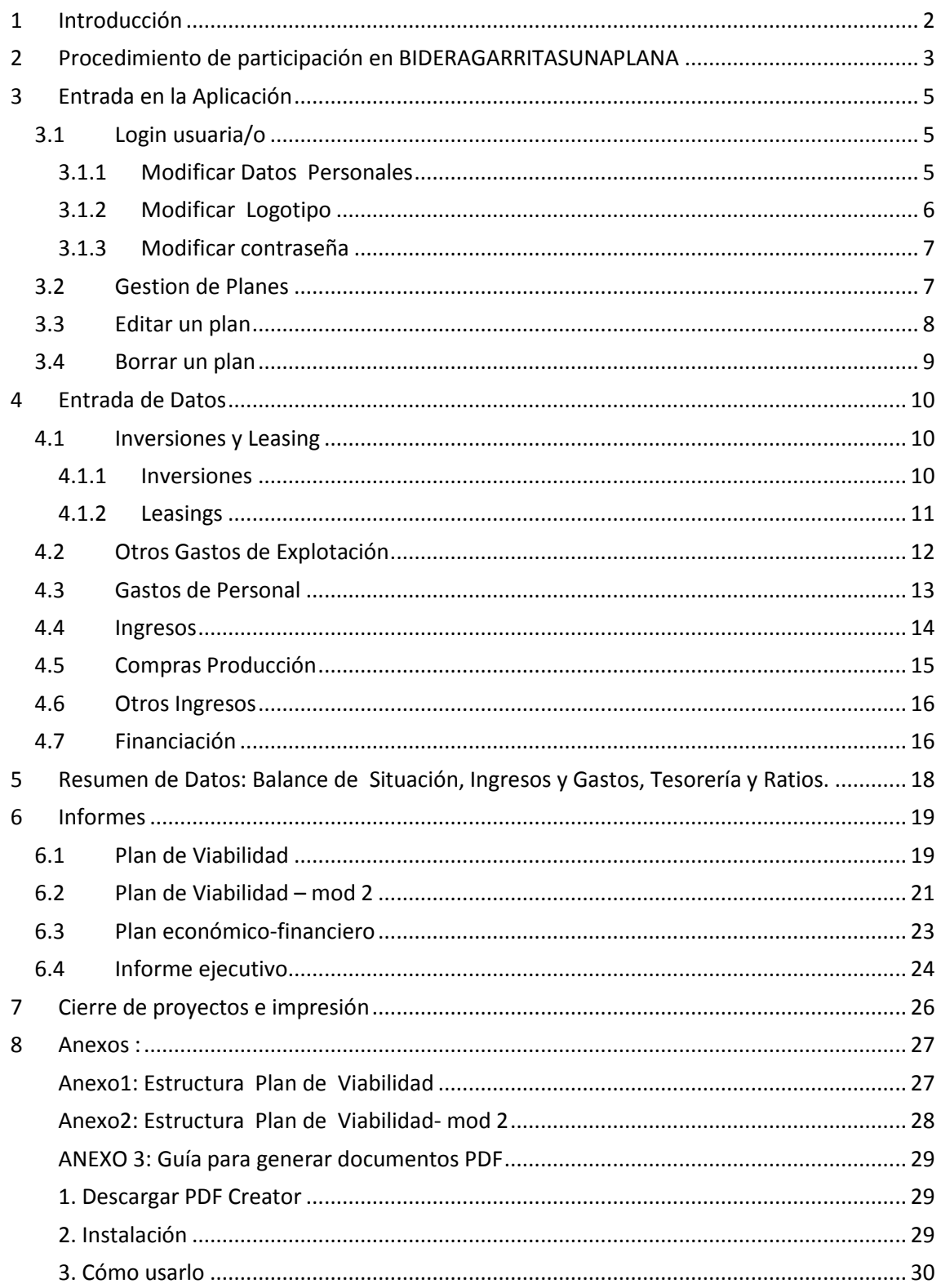

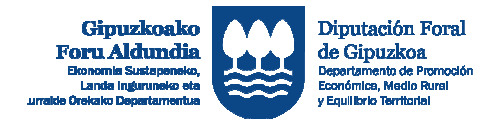

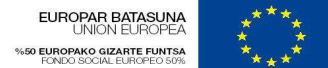

Europako Gizarte Funtsak<br>zure etorkizunean inbertitzen du El Fondo Social Europeo<br>invierte en tu futuro

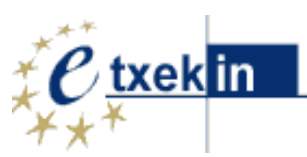

# **1 Introducción**

La presente documentación es un manual de gestión para todas aquellas personas usuarias de la herramienta BIDERAGARRITASUNAPLANA.

Con unos sencillos pasos sabrás cómo utilizar la herramienta.

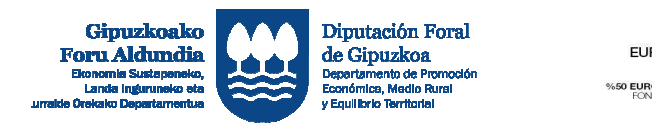

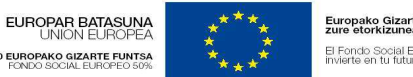

Europako Gizarte Funtsak<br>zure etorkizunean inhertitzen du. El Fondo Social Europeo<br>Invierte en tu futuro

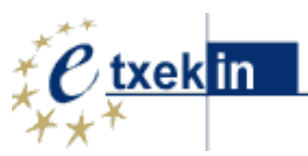

# **2 Procedimiento de participación en BIDERAGARRITASUNAPLANA**

Si todavía no tienes claves haz clic en **'Regístrate'**.

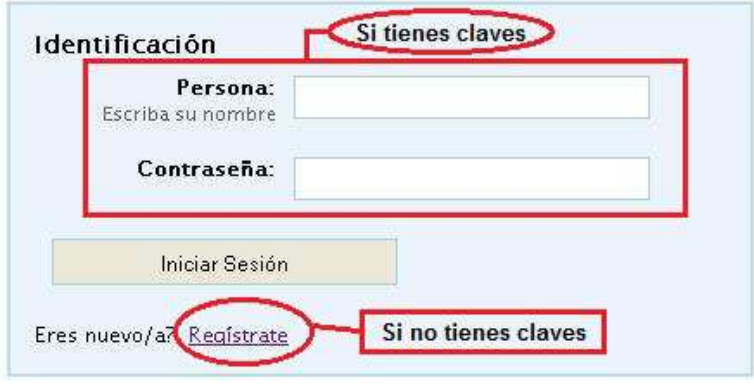

*1. Pantalla login*

Deberás rellenar el formulario correspondiente*.* 

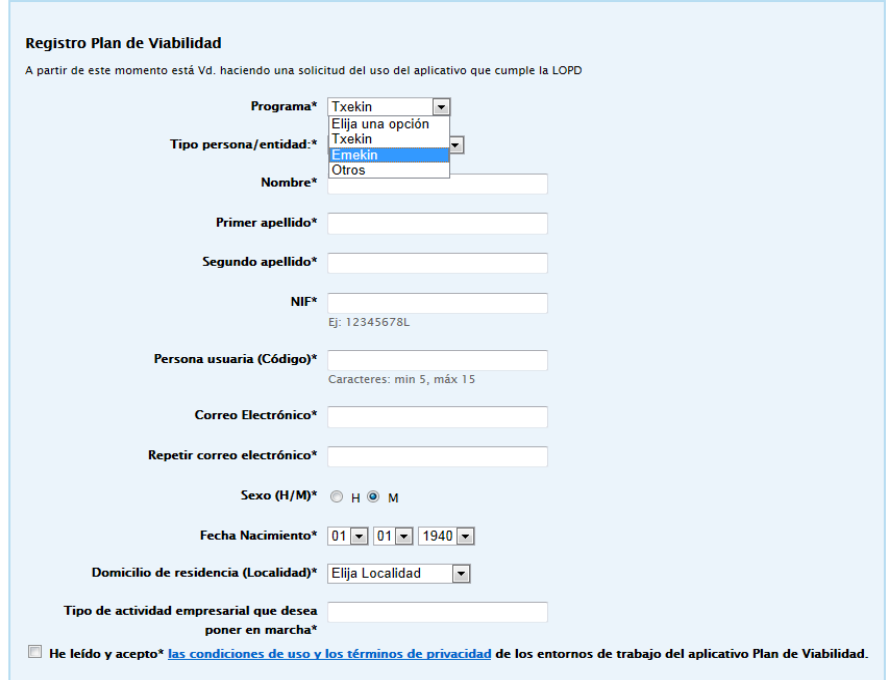

Todos los datos solicitados son obligatorios, ya que permitirá poder mantener una comunicación fluida, posibilitando entre otras opciones, el restablecimiento de las contraseñas.

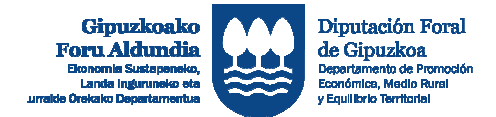

EUROPAR BATASUNA **EUROPAKO GIZARTE FUNTSA** 

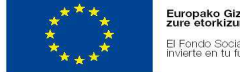

Europako Gizarte Funtsak<br>zure etorkizunean inbertitz El Fondo Social Europeo<br>invierte en fu futuro

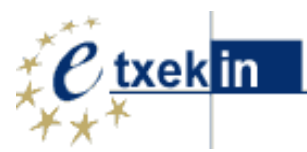

Recuerda que los datos aportados se utilizarán, con carácter único y exclusivo, para los fines previstos (ver Información Legal en la parte inferior de la página).

Una vez completados los datos, el Departamento de Promoción Económica, Medio Rural y Equilibrio Territorial de la Diputación Foral de Gipuzkoa recibirá la solicitud de acceso al aplicativo.

Tras aceptar la solicitud se te facilitará una contraseña a la dirección de correo electrónico que hayas proporcionado.

A partir de ese momento ya podrás acceder al aplicativo desde la pantalla de **login**.

Si es la primera vez que accedes al aplicativo deberás rellenar algunos datos adicionales.

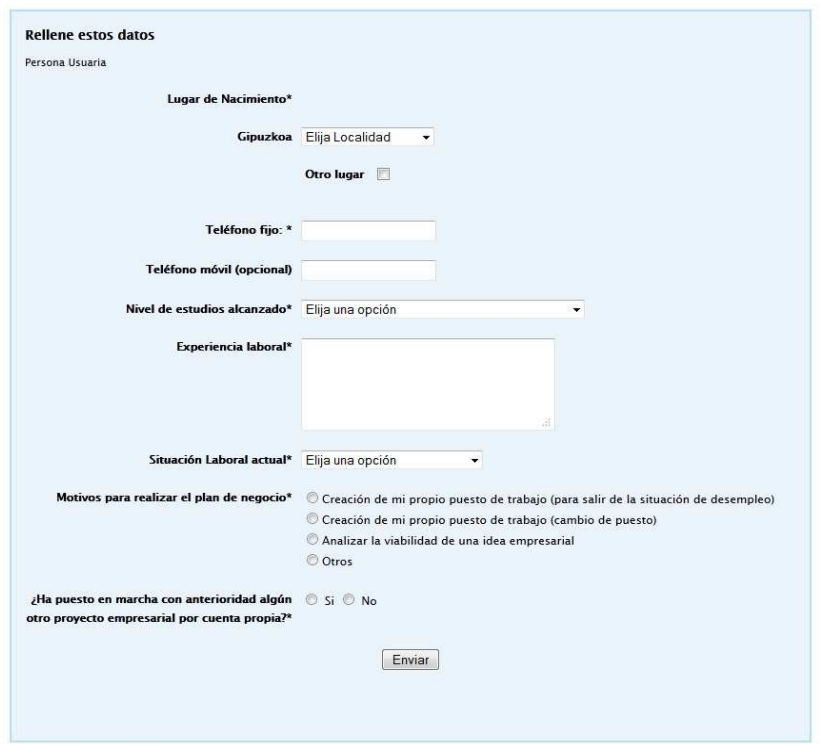

Una vez completado el formulario podrás empezar a utilizar la herramienta Plan de Viabilidad.

Te recomendamos primero modificar tu contraseña:

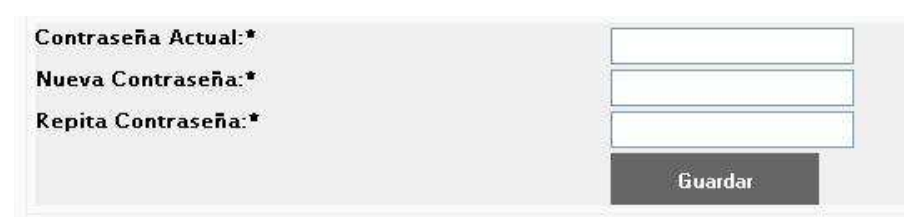

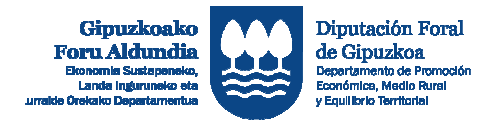

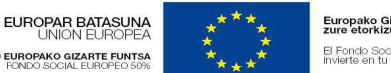

Europako Gizarte Funtsak<br>zure etorkizunean inbertitze El Fondo Social Europeo<br>Invierte en tu futuro

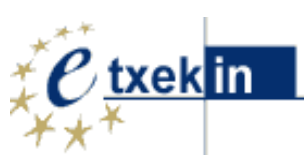

# **3 Entrada en la Aplicación**

Al entrar en la aplicación nos aparece la pantalla de petición de identificación de usuaria/o

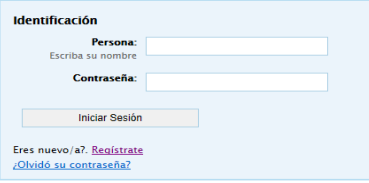

Una vez identificado, accederá a su pantalla, en la que puede gestionar sus planes de viabilidad

# **3.1 Login usuaria/o**

Si es una usuaria o usuario de la aplicación el menú de la izquierda tendrá las siguientes opciones:

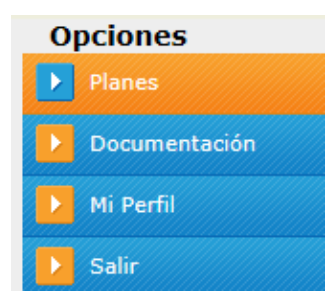

Entrando en Mi Perfil tendrá la posibilidad de: modificar los datos personales , insertar o modificar el logotipo de la entidad, y modificar la contraseña.

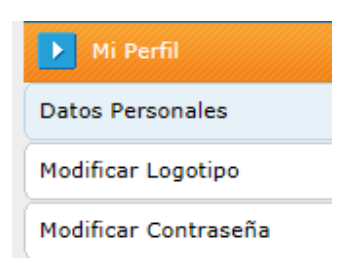

### **3.1.1 Modificar Datos Personales**

Esta opción está disponible para toda/o usuaria/o y le permite modificar los Datos Personales.

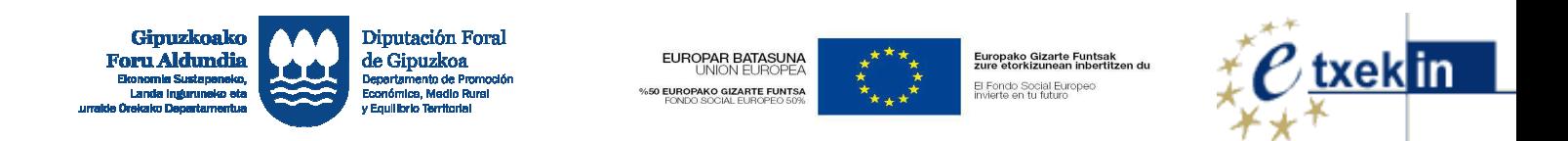

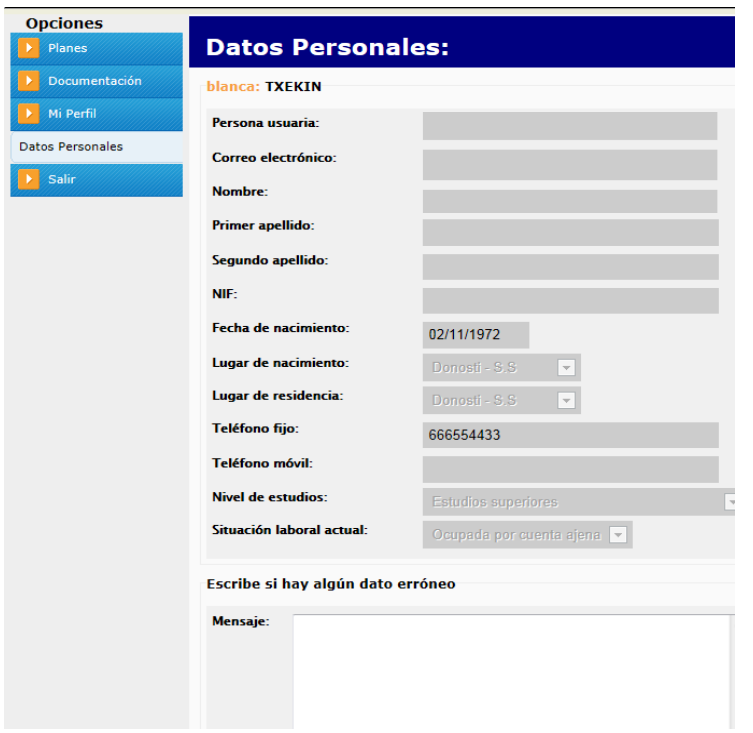

#### **3.1.2 Modificar Logotipo**

Esta opción está disponible para toda/o usuaria/o y le permite añadir y/o modificar el logotipo de la entidad que ha tutorizado el Plan de Viabilidad.

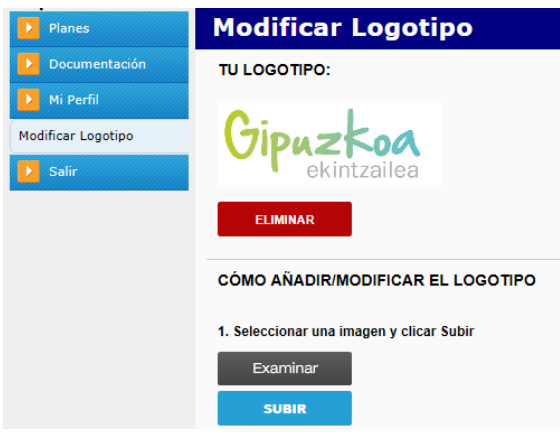

Para ello en primer lugar deberá seleccionar el logo a adjuntar y luego hacer clic en Subir, y Guardar cambios

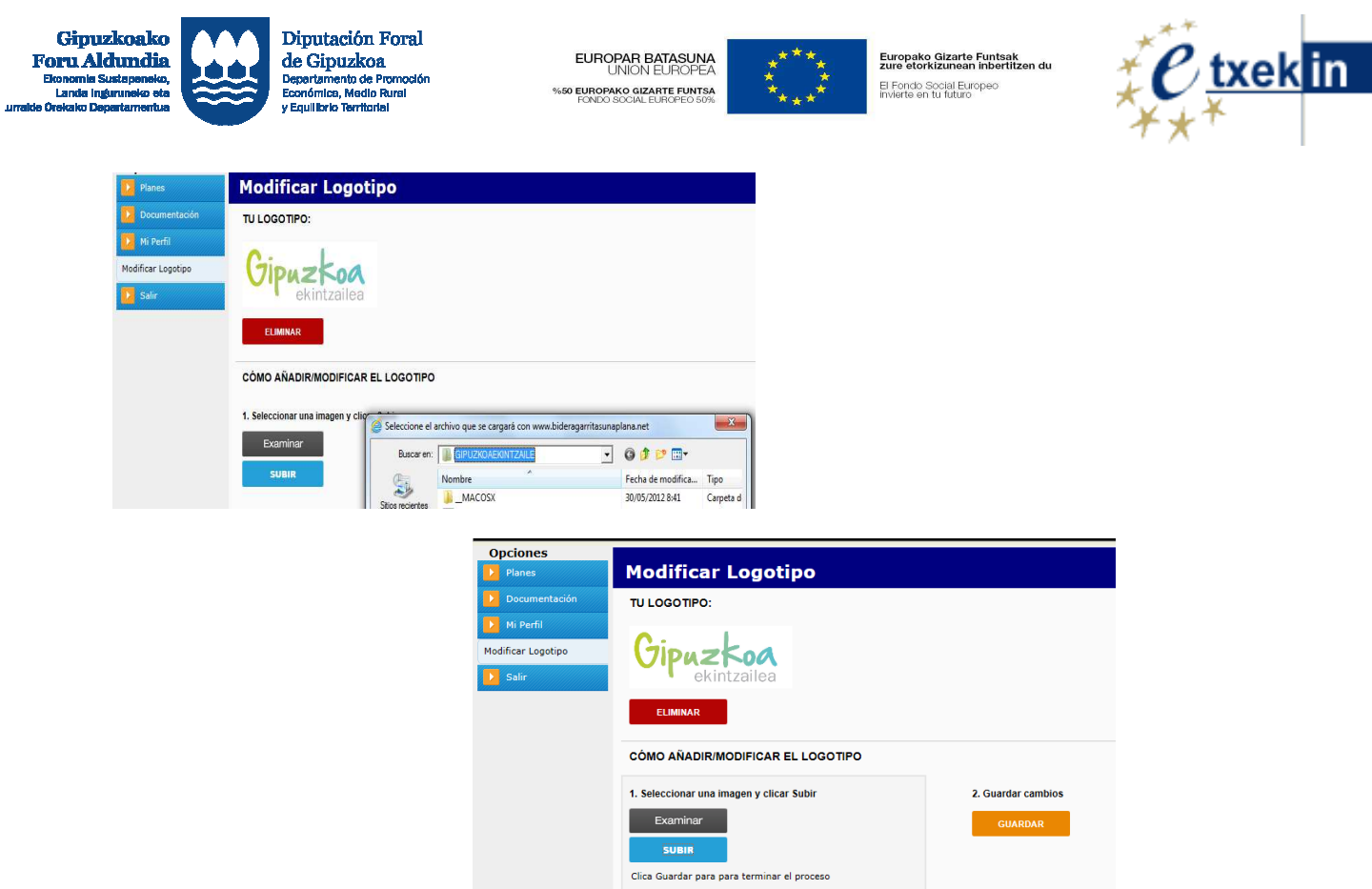

#### **3.1.3 Modificar contraseña**

Esta opción está disponible para toda usuaria o usuaria y le permite modificar su contraseña.

Esta es privada y solo es conocida por usted.

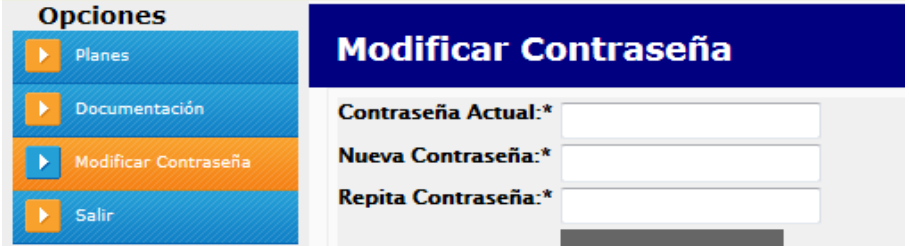

# **3.2 Gestion de Planes**

Si hacemos clic en la opción "Planes" del menú del panel izquierdo, llegamos a una pantalla con el listado de todos los Planes que hemos creado.

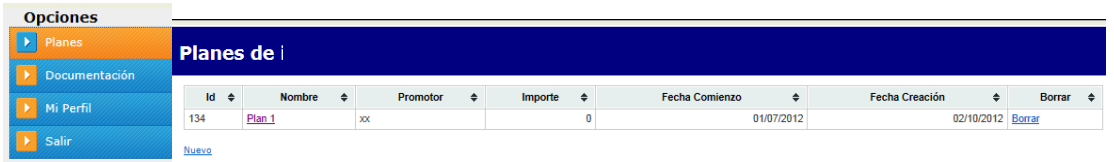

Podemos **crear un nuevo Plan de Viabilidad** haciendo clic en el enlace "Nuevo".

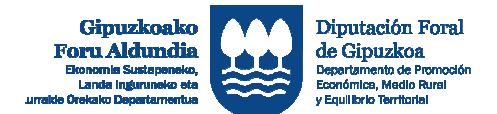

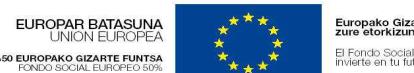

Europako Gizarte Funtsak<br>zure etorkizunean inbertitz El Fondo Social Europeo<br>Invierte en fu futuro

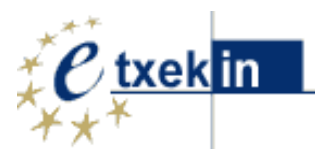

Para modificar (Editar) un Plan hay que hacer clic en su nombre.Crear un nuevo plan

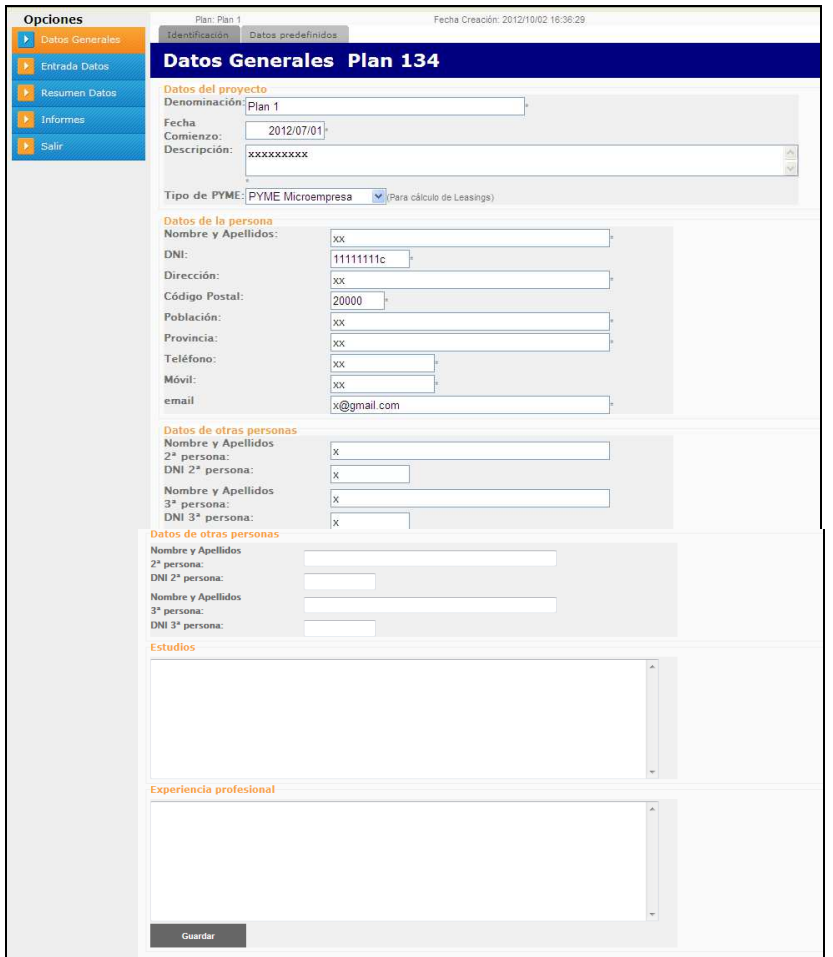

Tras rellenar la pantalla de identificación pulsaremos el botón "Guardar".

# **3.3 Editar un plan**

Cuando hacemos clic en el nombre del plan, entramos en la edición del Plan.

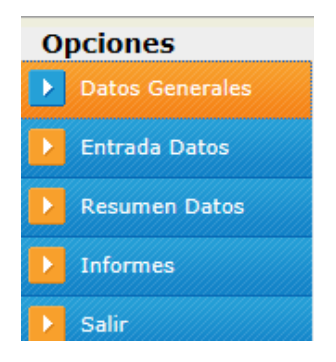

La opción "salir" es para volver a la lista de Planes.

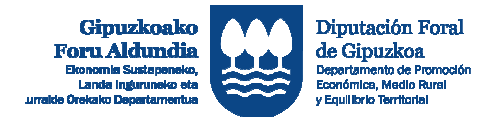

**EUROPAR BATASUNA**<br>UNION EUROPEA %50 EUROPAKO GIZARTE FUNTSA

Europako Gizarte Funtsak<br>zure etorkizunean inbertitz El Fondo Social Europeo<br>Invierte en fu futuro

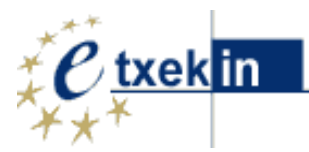

Además de la pantalla de **"Identificación"**-datos generales que rellenamos cuando creamos el Plan hay una pestaña de **"Datos Predefinidos"** que sirve para establecer una serie de valores que solo afectarán al Plan en el que estamos.

El sistema habrá introducido por defecto una serie de valores que puden ser modificados. Dicha modificación afectará únicamente al citado Plan.

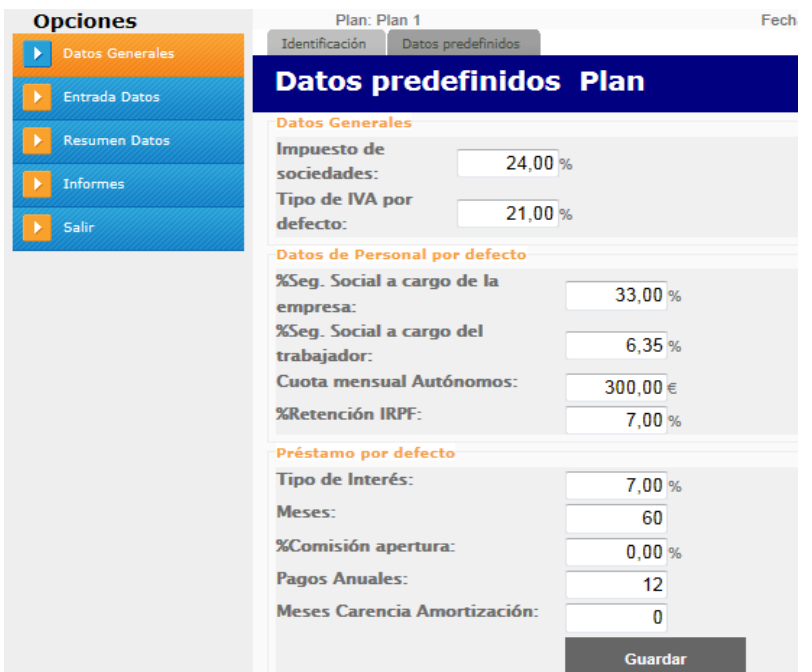

# **3.4 Borrar un plan**

Parra borrar un Plan, hay que hacer clic en el enlace borrar en la lista de Planes

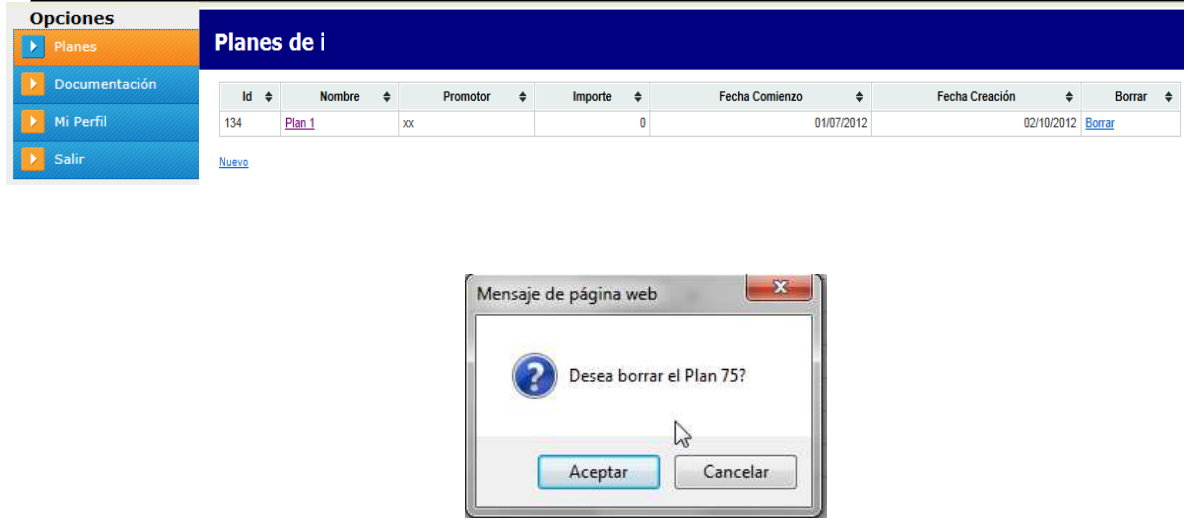

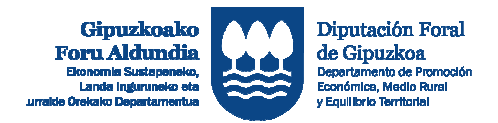

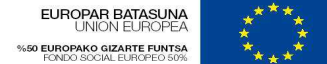

Europako Gizarte Funtsak<br>zure etorkizunean inbertitzen du El Fondo Social Europeo<br>Invierte en tu futuro

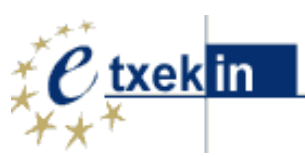

# **4 Entrada de Datos**

Tras haber hecho Login y haber seleccionado el Plan a editar o creado uno nuevo, se accede a la sección de Entrada de datos desde el menú izquierdo pulsando el botón correspondiente:

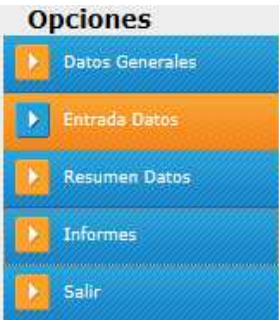

Con ello accedemos a una pantalla encabezada por unas pestañas para entrar en cada una de las secciones de datos a rellenar:

Inversiones Otros Gastos Explotación Gastos de Personal Ingresos Compras Producción Otros Ingresos Financiacion

# **4.1 Inversiones y Leasing**

#### **4.1.1 Inversiones**

Pulsando la pestaña Inversiones, accedemos a la pantalla en la que podemos introducir los diferentes capítulos de Inversiones y Leasings.

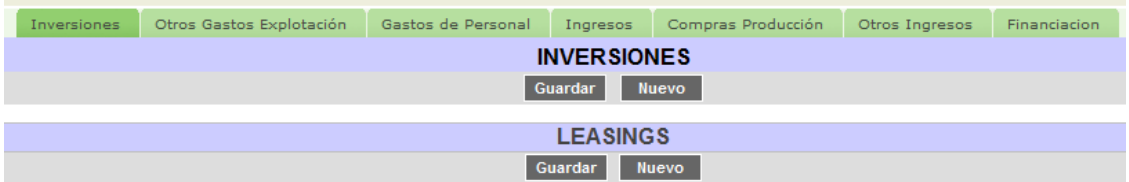

Para crear una nueva Inversión pulsaremos el botón *Nuevo* debajo de la palabra Inversiones.

De manera similar se crean nuevos Leasings.

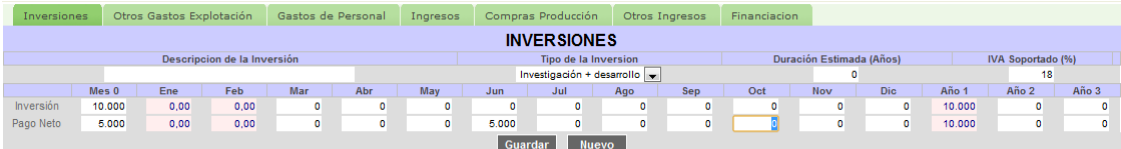

De cada Inversión se rellenarán los siguientes campos:

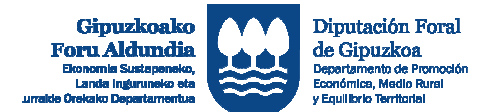

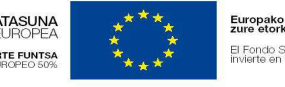

Europako Gizarte Funtsak El Fondo Social Europeo<br>invierte en fu futuro

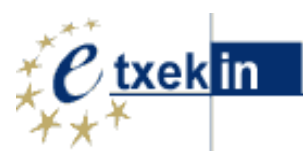

- **Descripción:** Descripción de la Inversión. Es un campo obligatorio.
- **Tipo de Inversión:** Elegir de la lista el grupo al que pertenece la inversión.
- **Duración Estimada:** Años de vida útil de la Inversión.
- **IVA Soportado:** IVA de la Inversión. Por defecto aparece el % IVA predefinido para dicho plan.

Debajo aparecen dos filas con el primer año detallado en meses y el resto de años que dure el Plan de viabilidad.

En la primera fila se introduce el **importe global** y momento en que se realiza la inversión. Si es una inversión que se realiza en varios plazos, deben introducirse como Inversiones distintas.

En la segunda fila se introducen el o los **pagos** que se realizan para pagar dicha inversión.

Tanto las inversiones como los pagos se consideran como importes netos. El programa, al hacer luego los cálculos, añadirá el IVA integro de la Inversión al primer pago.

En el caso de ser una empresa en Recargo de Equivalencia, deberán introducirse importes netos. La aplicación se ocupará de hacer los cálculos oportunos para su correcta contabilización.

Al acabar de introducir la inversión hay que pulsar el botón Guardar.

Se pueden introducir tantas Inversiones como se quiera.

Se puede borrar una Inversión pulsando su correspondiente botón Borrar.

#### **4.1.2 Leasings**

Aunque los datos a introducir para un Leasing sean los mismos en ambos casos, el programa les dará un tratamiento distinto si en los datos predefinidos del Plan hemos seleccionado que estamos en una Microempresa o en una PYME, de acuerdo con lo señalado en el Plan Contable.

Como en las Inversiones comenzaremos pulsando el botón Nuevo.

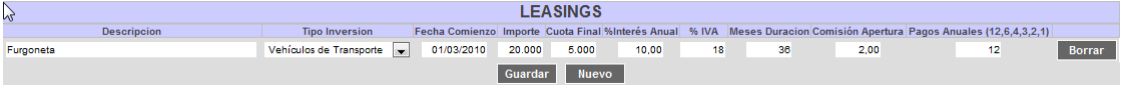

Los datos a rellenar van a ser:

- **Descripción:** Descripción del Leasing. Es un campo obligatorio.
- **Tipo de Inversión:** Elegir de la lista el grupo al que pertenece la inversión.
- **Fecha de Comienzo:** Fecha de comienzo del Leasing.
- **Importe:** Importe del Leasing.
- **Cuota Final:** Cuota que hay que pagar al acabar el Leasing.
- Interés Anual: % anual del Leasing.

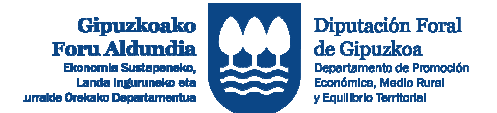

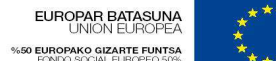

Europako Gizarte Funtsak<br>zure etorkizunean inbertit El Fondo Social Europe<br>invierte en tu futuro

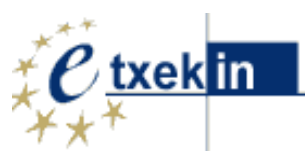

- **IVA Soportado:** IVA de la Inversión. Por defecto aparece el % IVA predefinido para dicho plan.
- **Meses Duración:** Duración en meses del Leasing.
- **Pagos Anuales:** un número entre 12, 6, 4, 3, 2 o 1. Desde 12 (pago mensual) hasta 1 (pago anual).

Se acaba pulsando Guardar y se pueden añadir tantos Leasings como se quiera.

Se puede borrar un Leasing pulsando su correspondiente botón Borrar.

# **4.2 Otros Gastos de Explotación**

En esta pantalla aparece una lista con los diferentes tipos de gastos de explotación posibles.

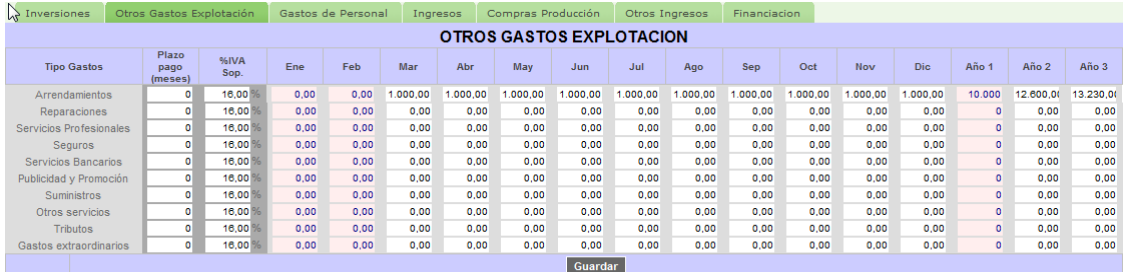

Al hacer clic en una de las casillas de uno de los tipos de explotación se abre una cabecera con los datos generales de ese gasto:

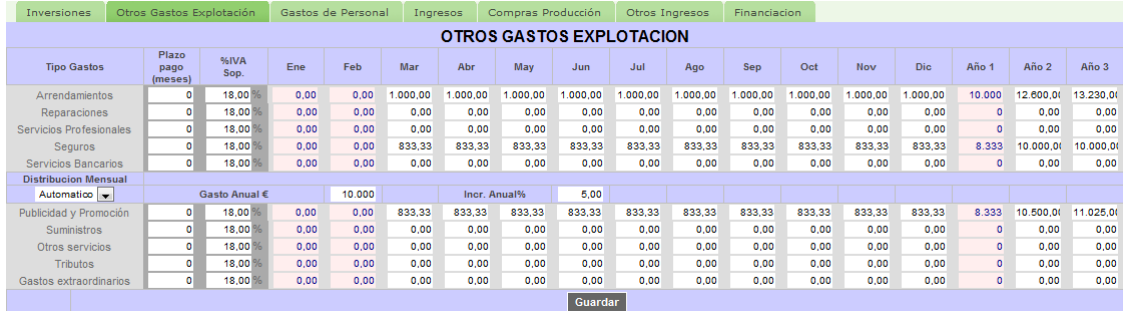

Los datos a rellenar van a ser:

• **Importe gasto: la introducción mensual de los datos p**uede ser **Automática** o **Manual**.

Si es **Automática**, habrá que rellenar también:

- o **Gasto anual:** El importe del gasto anual en €.
- o **Incremento anual:** Incremento de dicho importe anual en % El programa se ocupará de distribuir ese importe anual en importes mensuales y aplicar el incremento anual especificado en los siguientes años.

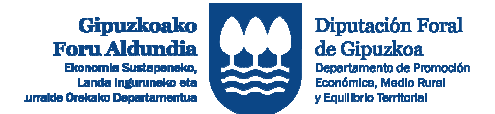

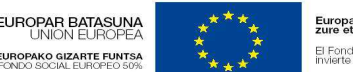

Europako Gizarte Funtsak<br>zure etorkizunean inhertit El Fondo Social Europe<br>invierte en fu futuro

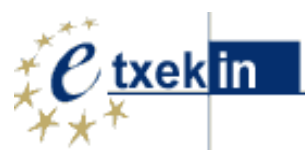

Si es **Manual**, habrá que meter a mano en el mes o año correspondiente el importe de los gastos:

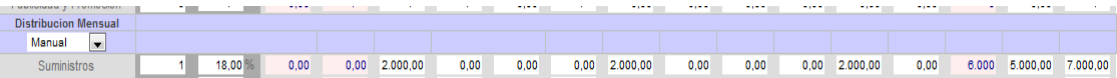

Habrá que rellenar también en cualquier caso:

- **Plazo Pago:** Meses de plazo para pagar el gasto. 0 = el propio mes.
- **%IVA Sop.**: Tipo de IVA aplicable. Por defecto aparece el % IVA predefinido por la aplicación (18%), y puede modificarse de forma puntual.

Dándole al botón Guardar, se guardan todos los gastos de una sola vez.

### **4.3 Gastos de Personal**

En la pantalla de Gastos de personal, pulsando el botón Nuevo, se crea una nueva categoría de personal.

Tras teclear su descripción (Obligatoria), podremos elegir entre Régimen General y Régimen de Autónomas/os.

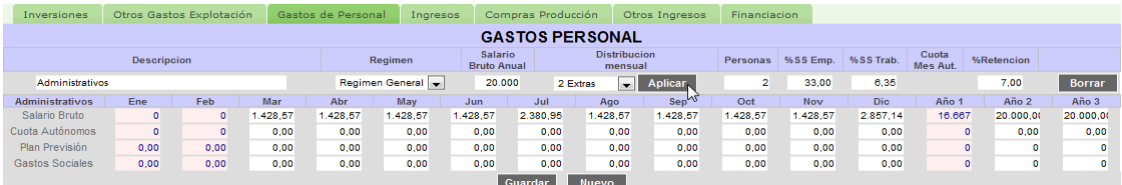

Campos a rellenar:

- **Salario Bruto Anual**
- **Distribución Mensual:** 2 Extras (14 pagas) o Meses Igual (12 pagas)
- **Número de personas:** Nº de personas con el mismo salario, eso no se reflejará en esta pantalla, en la que van a salir siempre los datos por persona, pero si en los cálculos posteriores.
- **%Retención:** %retención IRPF. Por defecto aparece el % predefinido por la persona usuaria para el citado plan.

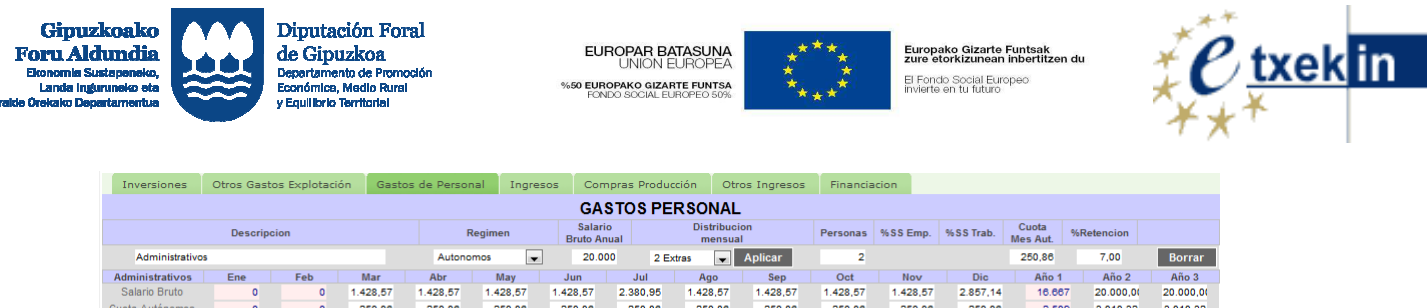

 $0,00$ 

 $0,00$ 

 $\begin{array}{c} 0.00 \\ 0.00 \end{array}$ 

 $\begin{array}{c} 0.00 \\ 0.00 \end{array}$ 

La diferencia entre Régimen General y Régimen de Autónomos es que en el primer caso hay que rellenar cuanto es el porcentaje de Seguridad Social que tiene que pagar la Empresa y la persona trabajadora y en el segundo, cuánto es la cuota mensual de Autónomas/os a pagar.

Una vez rellenados todos los datos hay que pulsar el botón Aplicar.

Los apartados de Plan de Previsión y Gastos Sociales, se cumplimentan manualmente.

Cuando acabemos se pulsa el botón Guardar.

#### **4.4 Ingresos**

 $0,00$ 

Plan Previsió

 $0,00$ 

 $\begin{array}{r} 0.00 \\ 0.00 \end{array}$ 

 $0,00$ 

 $0,00$ 

En esta pantalla tendremos que crear tantas categorías de ingresos como de Producto vendamos.

Tras pulsar el botón Nuevo, aparece una pantalla en la que hay que introducir los siguientes datos básicos:

- **Nombre del Ingreso (Producto).**
- **Plazo cobro:** en meses.
- **%IVA:** Por defecto aparece el % IVA predefinido para dicho plan
- **Tipo Distribución: Automática** o **Manual**
	- o Si es **Automática**, habrá que introducir:
		- Unidades vendidas por año.
		- Precio medio/Ud. Año.
		- **Incremento Uds./Año.**

El programa calculará automáticamente las unidades y total ingresos mensuales y anuales.

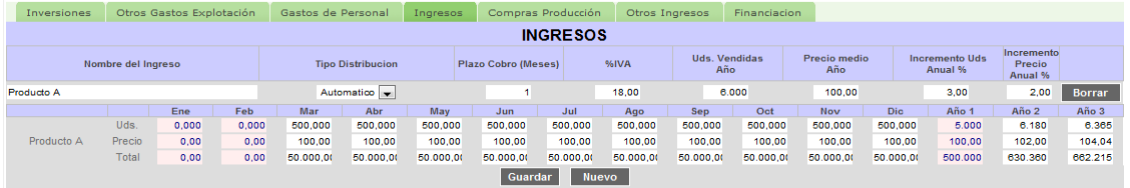

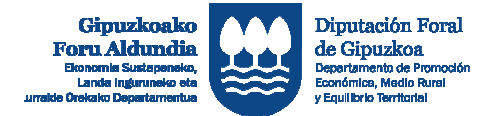

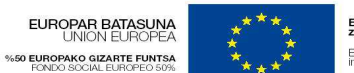

Europako Gizarte Funtsak<br>zure etorkizunean inbertitz El Fondo Social Europer<br>invierte en tu futuro

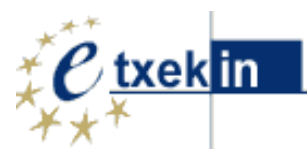

o Si elegimos distribución **Manual**, deberemos introducir a mano las Unidades y Precio/ud. Cada mes y año, los totales los calcula el programa.

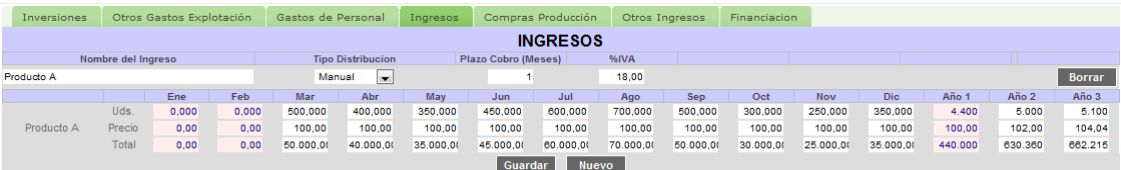

# **4.5 Compras Producción**

Para las Compras Producción, no hay un botón de Nuevo. Se crean o destruyen automáticamente cuando creamos o borramos una categoría de Ingreso.

Al pulsar la pestaña de Compras Producción, vemos que automáticamente se ha creado una compra para los ingresos por el "producto A".

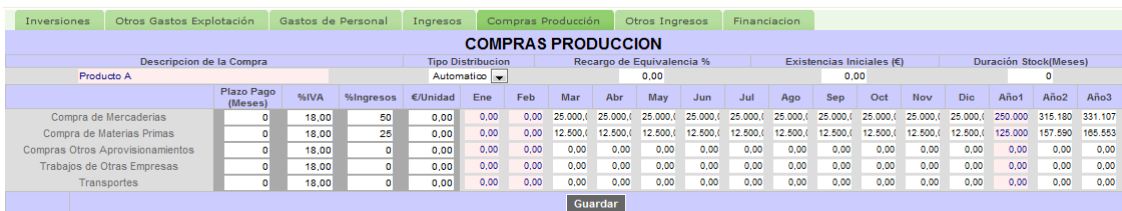

Hay cinco tipos de compras relacionadas con un Ingreso:

- Compra de Mercaderías.
- Compra de Materias Primas.
- Compras Otros aprovisionamientos.
- Trabajos de Otras empresas.
- Transportes.

El Importe de estas compras se puede expresar como un porcentaje sobre las ventas (ingresos) del producto en cuestión, o como una cantidad de  $\epsilon$  por unidad vendida (esta segunda manera de expresarla nos es útil para el caso en que cambiemos el precio de venta del producto sin que hayan cambiado sus costes).

Además incluiremos:

• Plazo de pago en meses.

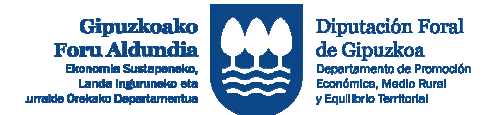

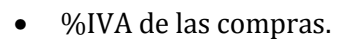

El tipo de distribución puede ser:

- Automática: Las compras se realiza mensualmente de acuerdo a los Ingresos. El cálculo lo realiza automáticamente el programa.
- Manual: Las Compras se realizan en momentos puntuales. Hay que rellenarlas a mano. En ese caso, desaparecen los Trabajos de otras empresas y Transportes y aparecen números en rojo cuando nos quedamos sin stock.

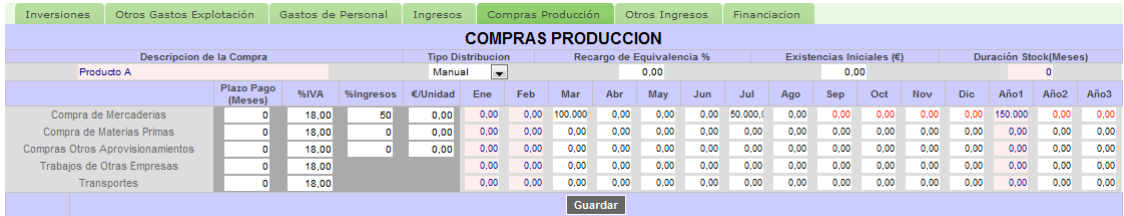

Otros datos a rellenar:

- %Recargo de equivalencia: Si ponemos un número mayor que 0 en ese apartado, eso quiere decir que ese producto está sujeto a Recargo de equivalencia y el IVA soportado en ese producto es un Gasto, así como el repercutido es un Ingreso. No se hace declaración de IVA para ese Producto. Pueden mezclarse productos con y sin recargo de equivalencia.
- Existencias Iniciales en €.
- Duración Stock en meses que deseamos mantener.

# **4.6 Otros Ingresos**

En Otros Ingresos, están incluidos los Ingresos Extraordinarios que pueda haber y las Subvenciones a la Explotación. Se rellena a mano.

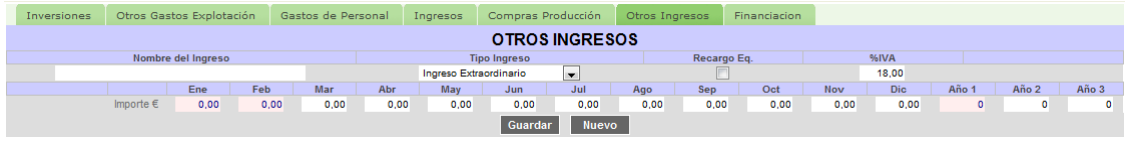

# **4.7 Financiación**

La Financiación incluye tres apartados:

- Financiación (Aportaciones de Capital)
- **Prestamos**

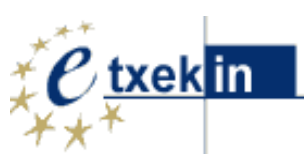

Europako Gizarte Funtsak<br>zure etorkizunean inbertitzen du El Fondo Social Europeo<br>Invierte en tu futuro

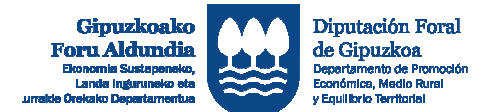

**EUROPAR BATASUNA**<br>UNION EUROPEA %50 EUROPAKO GIZARTE FUNTSA<br>FONDO SOCIAL EUROPEO 50%

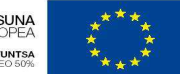

Europako Gizarte Funtsak<br>zure etorkizunean inbertitzen du El Fondo Social Europeo<br>invierte en tu futuro

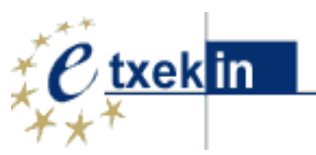

### • Subvenciones de Capital

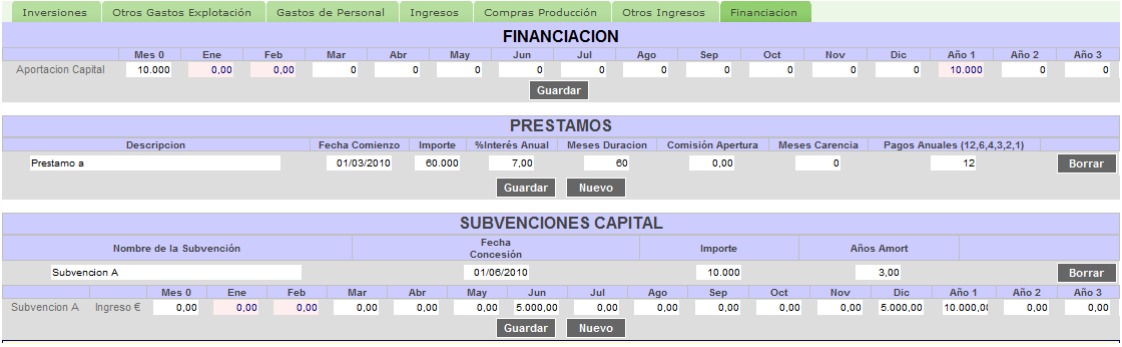

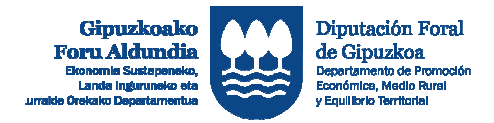

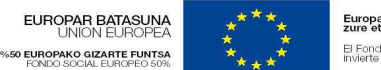

Europako Gizarte Funtsak<br>zure etorkizunean inbertitzen du El Fondo Social Europeo<br>invierte en tu futuro

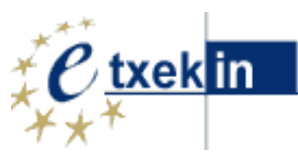

# **5 Resumen de Datos: Balance de Situación, Ingresos y Gastos, Tesorería y Ratios.**

Pulsando la opción **Resumen de Datos** accedemos a los cuadros de cuentas previsionales: Balance de Situación, Ingresos y Gastos, y Tesorería, así como a los ratios que se derivan de los mismos.

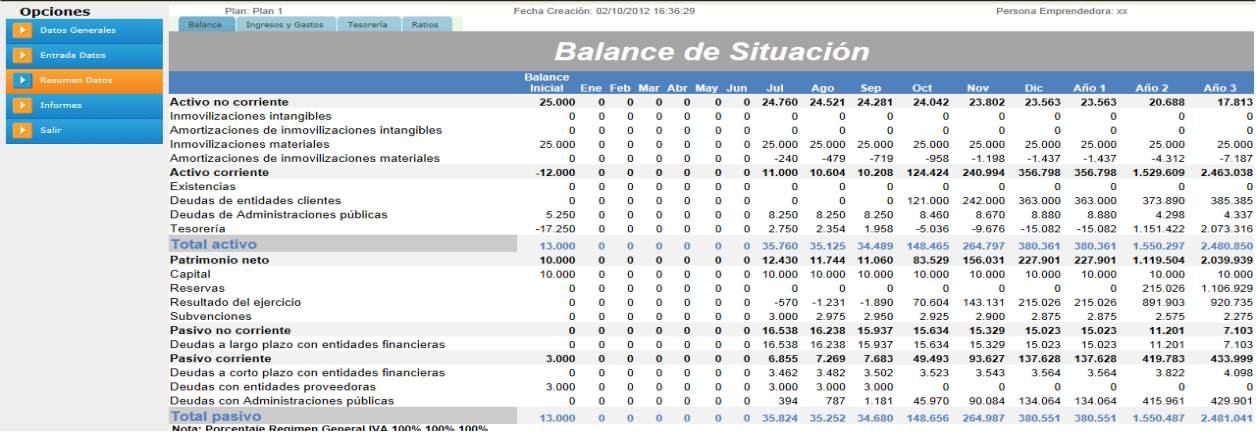

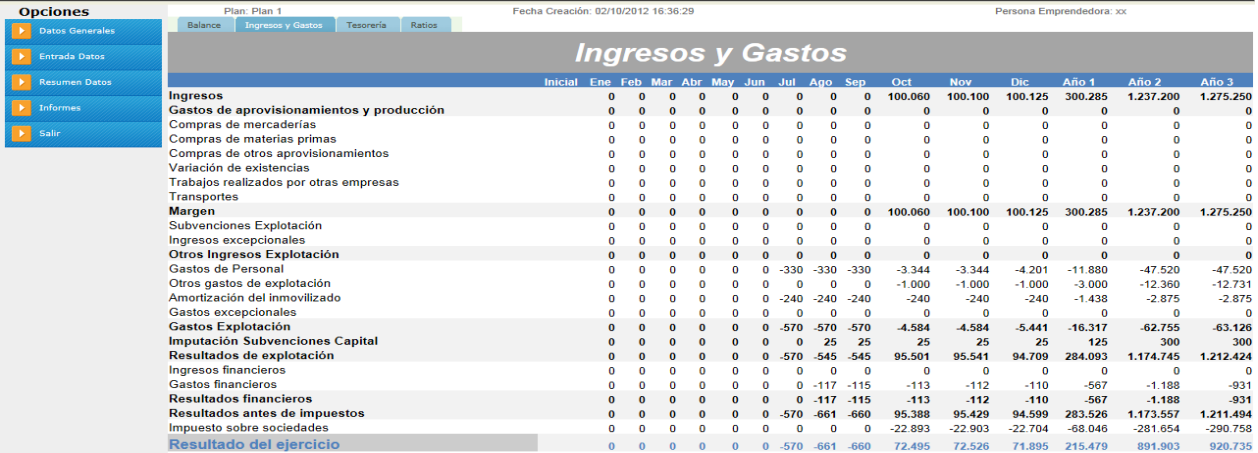

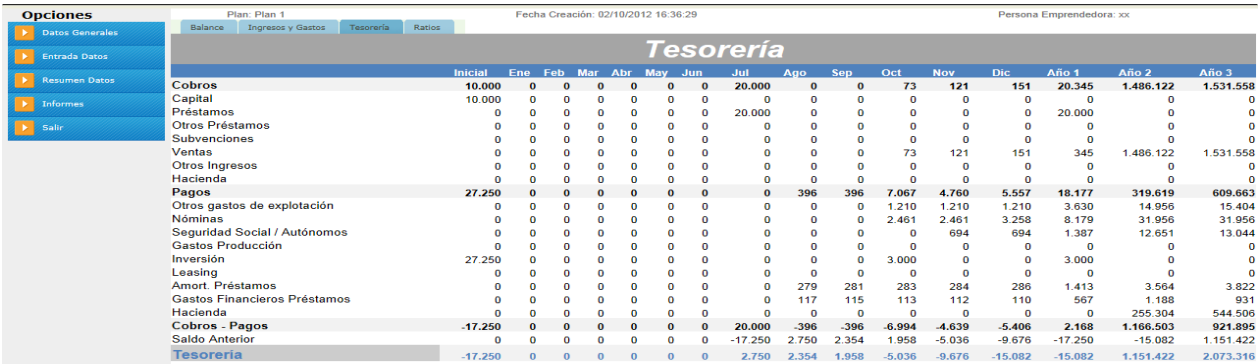

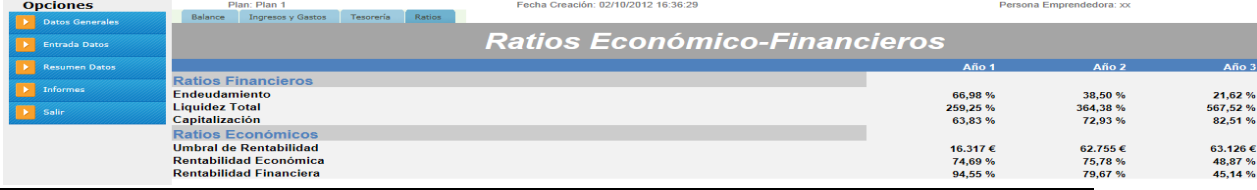

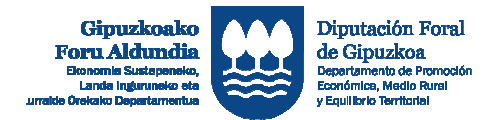

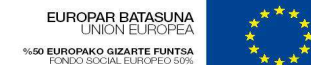

Europako Gizarte Funtsak<br>zure etorkizunean inbertitzen du El Fondo Social Europeo<br>Invierte en tu futuro

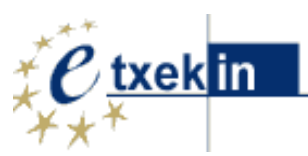

# **6 Informes**

Pulsando a la opción Informes accedemos a 4 tipos de informes:

- Plan de Viabilidad
- Plan de Viabilidad- mod 2
- Plan Económico- Financiero
- Informe ejecutivo

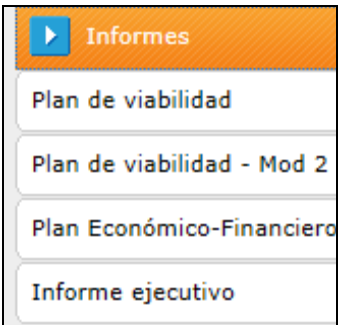

El aplicativo BIDERAGARRITASUNAPLANA contempla la posibilidad de generar la memoria del Plan de Viabilidad utilizando para ello dos modelos de memoria diferentes.

- Plan de Viabilidad
- Plan de Viabilidad- mod 2

Cada usuaria o usuario deberá seleccionar previamente, y para cada proyecto el modelo de memoria de plan de viabilidad a editar. (VER ANEXO 1 y ANEXO 2)

Los cuadros y tablas numéricos incorporados en ambos modelos de plan de viabilidad son los mismos.

# **6.1 Plan de Viabilidad**

A través de esta sección es posible la redacción de la **memoria del "Plan de Viabilidad**" incorporando para ello de forma automática las tablas resumen que se derivan de los valores introducidos a través del apartado "Entrada de Datos".

Para ello deberá cumplimentar los recuadros habilitados al efecto en cada uno de los apartados.

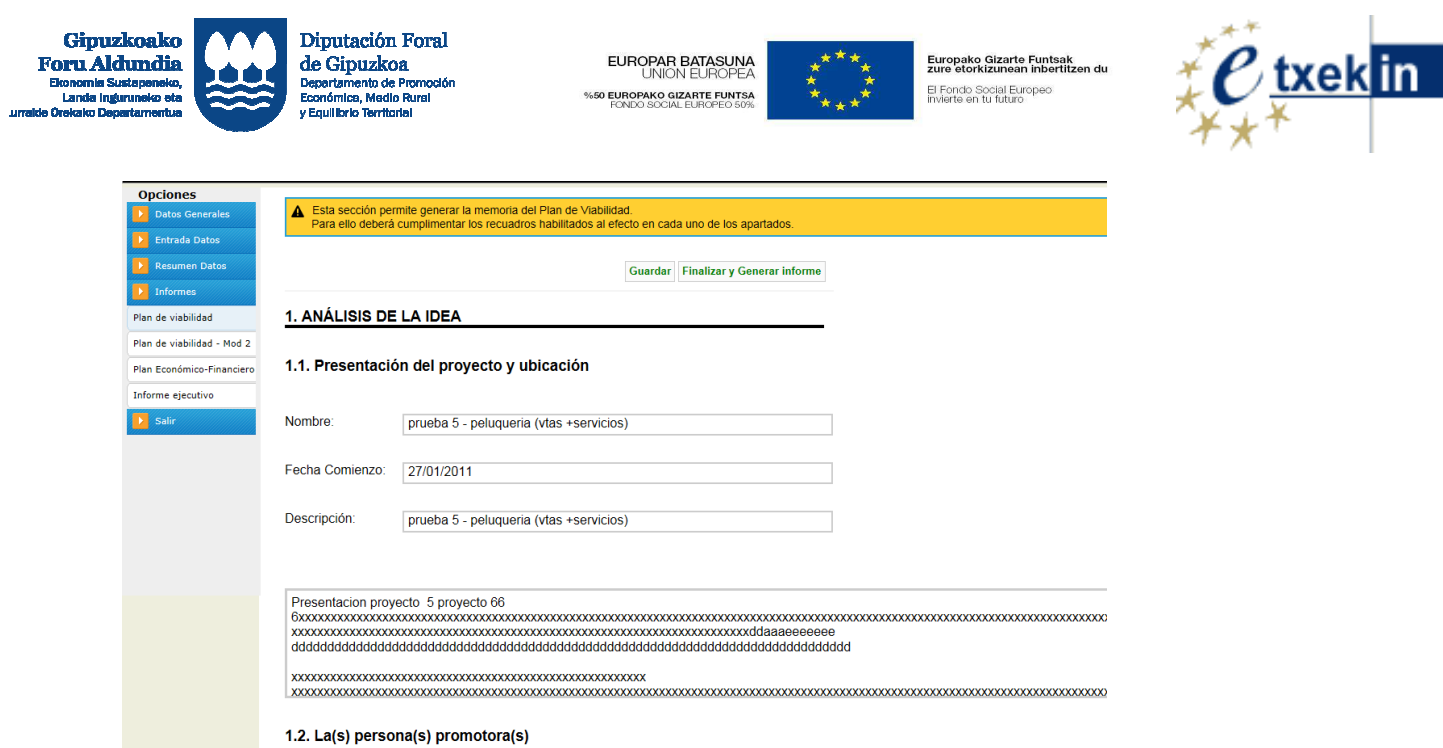

Una vez cumplimentados los recuadros con aquella información que se considere relevante es necesario **Guardar** para que ésta quede recogida.

Así mismo, es posible generar un informe , pulsando: **Finalizar y Generar informe**.

Guardar Finalizar y Generar informe

En este momento es posible **Imprimir** directamente el informe generado, o **Generar y guardar el mismo en formato pdf** para lo cual la persona usuaria deberá tener instalado previamente el programa **PDFCreator.** Su instalación es gratuita y la guía para su instalación está en la propia pantalla -

**En todo caso, antes de proceder a generar el PDF** es necesario tener configurada correctamente la página (encabezados, pies de página, ajustes, orientación). Para lo cual, conviene REVISAR **CONFIGURACIÓN DE PÁGINA** (Consultar Anexo3**:** Guía para generar PDF**)**

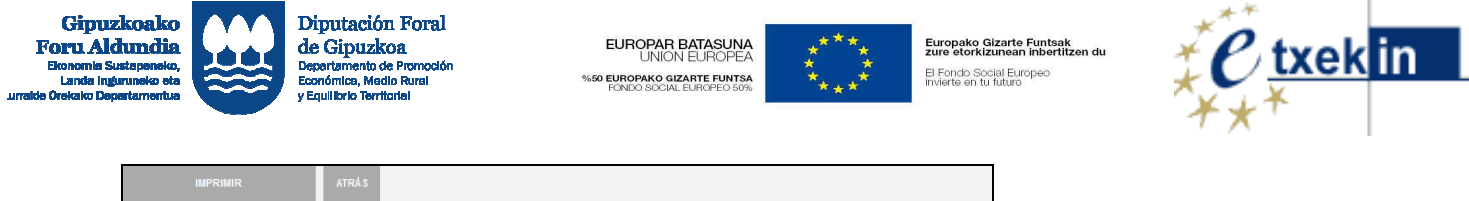

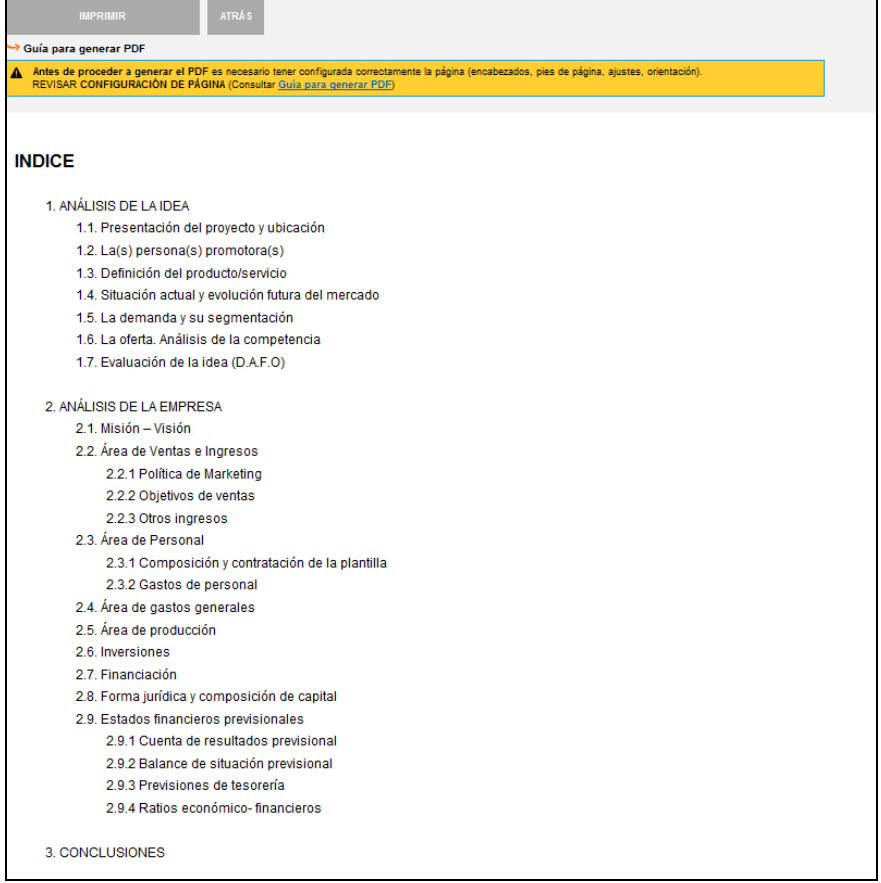

# **6.2 Plan de Viabilidad – mod 2**

A través de esta sección es posible la redacción de la **memoria del "Plan de Viabilidad** – mod-2" incorporando para ello de forma automática las tablas resumen que se derivan de los valores introducidos a través del apartado "Entrada de Datos".

Para ello deberá cumplimentar los recuadros habilitados al efecto en cada uno de los apartados.

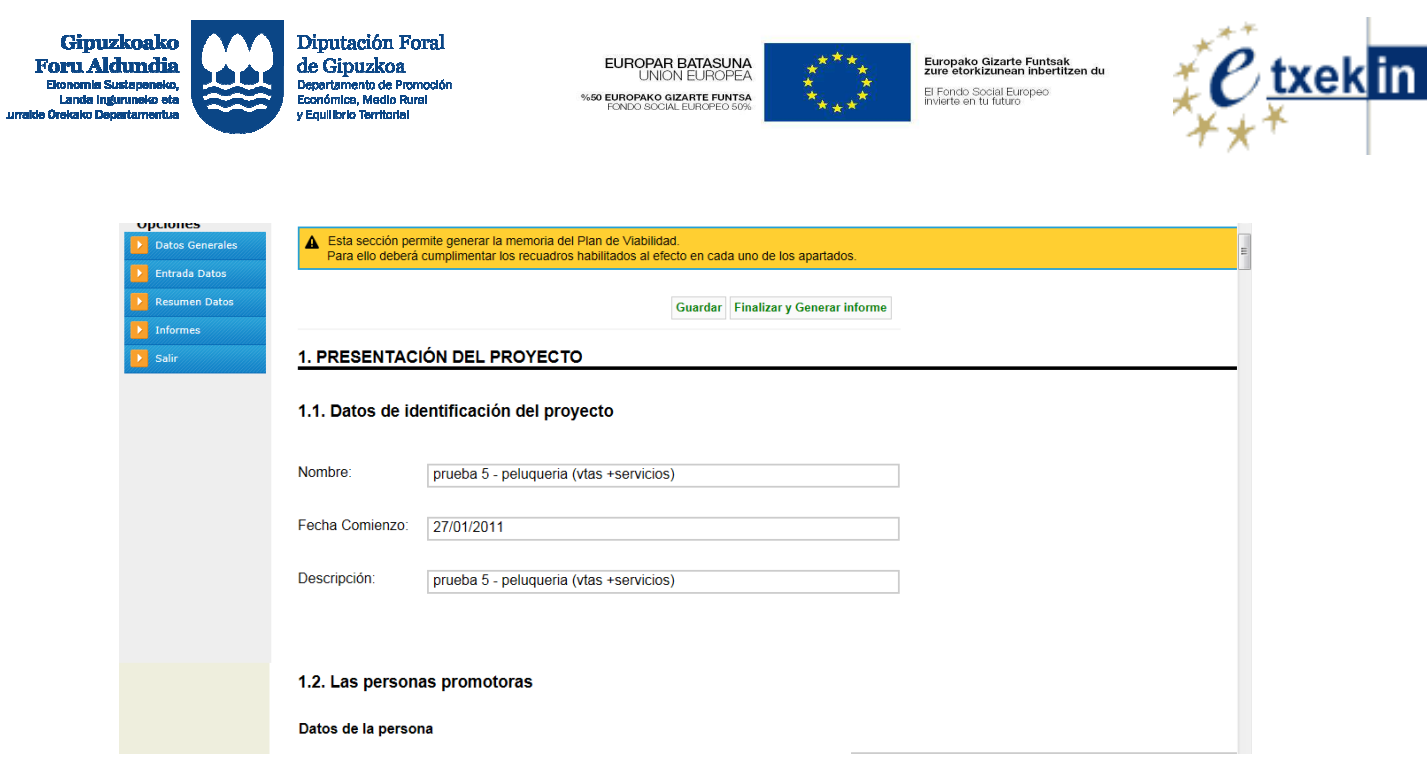

Una vez cumplimentados los recuadros con aquella información que se considere relevante es necesario **Guardar** para que ésta quede recogida.

Así mismo, es posible generar un informe , pulsando: **Finalizar y Generar informe**.

Guardar Finalizar y Generar informe

En este momento es posible **Imprimir** directamente el informe generado, o **Generar y guardar el mismo en formato pdf** para lo cual la persona usuaria deberá tener instalado previamente el programa **PDFCreator.** Su instalación es gratuita y la guía para su instalación está en la propia pantalla.

**En todo caso, antes de proceder a generar el PDF** es necesario tener configurada correctamente la página (encabezados, pies de página, ajustes, orientación). Para lo cual, conviene REVISAR **CONFIGURACIÓN DE PÁGINA** (Consultar Anexo3**:** Guía para generar PDF**)**

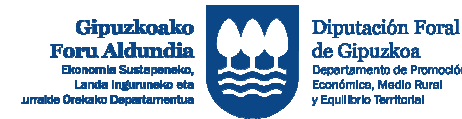

**EUROPAR BATASUNA**<br>UNION EUROPEA **50 EUROPAKO GIZARTE FUNTSA** 

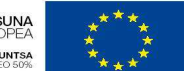

Europako Gizarte Funtsak<br>zure etorkizunean inbertitzen du El Fondo Social Europeo<br>invierte en tu futuro

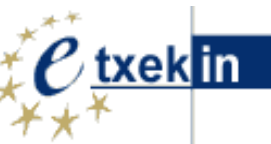

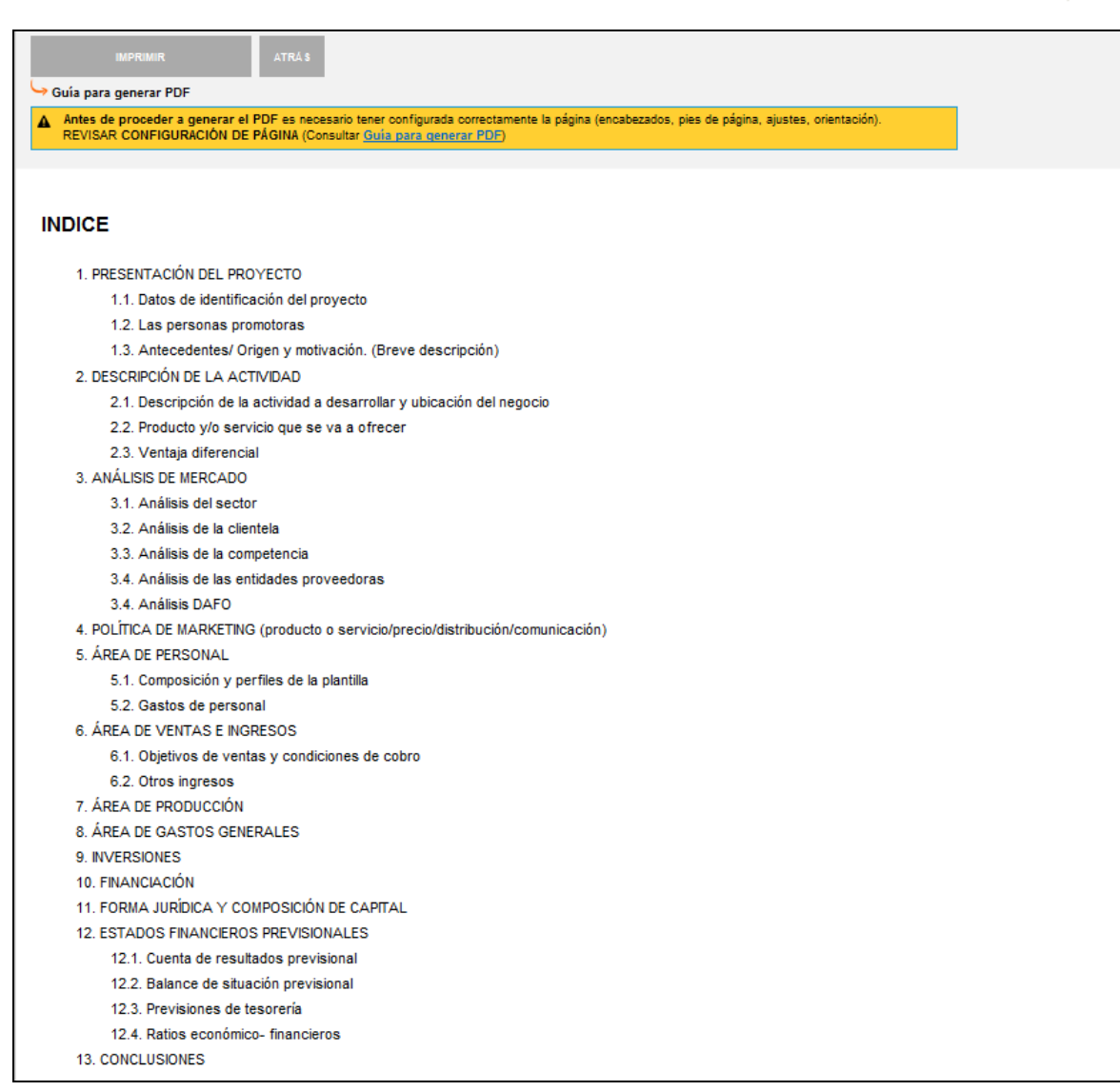

# **6.3 Plan económico-financiero**

A través de esta sección es posible generar de forma automática un informe "**Plan de Viabilidad: Informe económico- financiero"** que incorpora los datos de identificación del proyecto y los estados financieros previsionales que se derivan de los valores introducidos a través del apartado "Entrada de Datos".

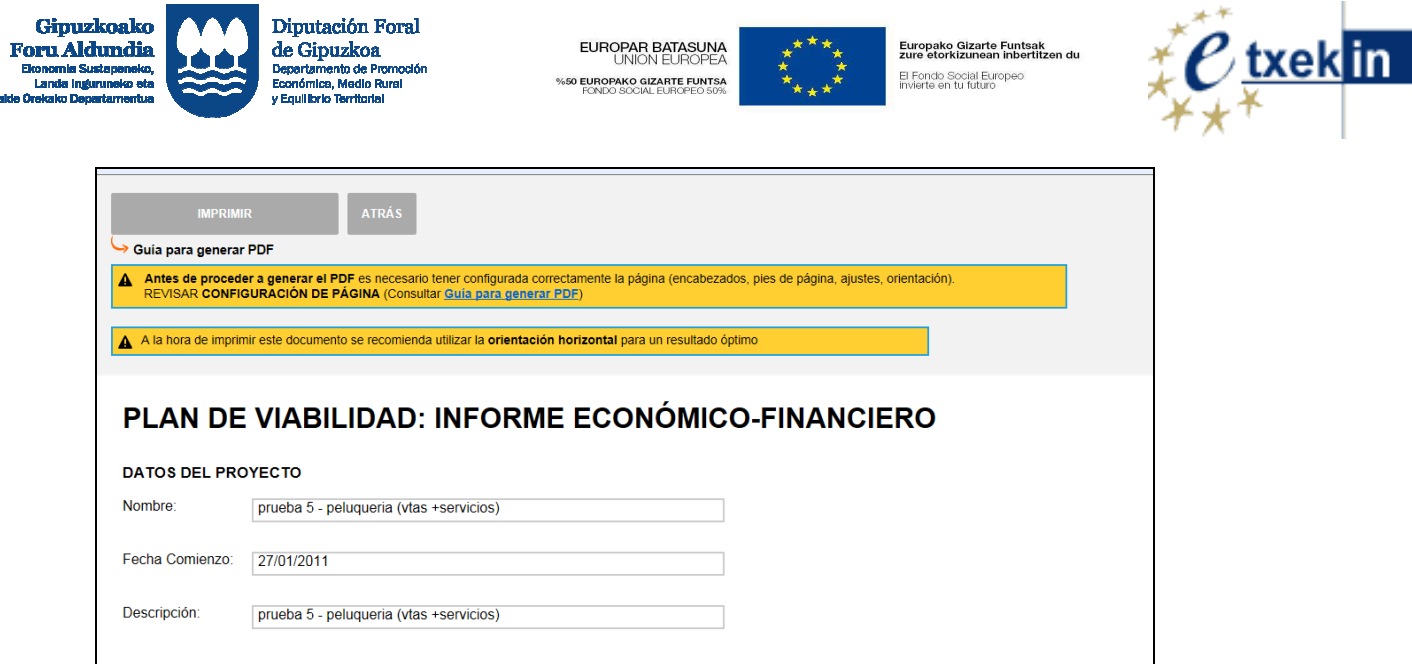

Es posible **Imprimir** directamente el informe generado, o **Generar y guardar el mismo en formato pdf** para cual la persona usuaria deberá tener instalado el programa **PDFCreator.** Su instalación es gratuita y la guía para su instalación está en la propia pantalla .

**En todo caso, antes de proceder a generar el PDF** es necesario tener configurada correctamente la página (encabezados, pies de página, ajustes, orientación). Para lo cual, conviene REVISAR **CONFIGURACIÓN DE PÁGINA** (Consultar Anexo3**:** Guía para generar PDF**)**

A la hora de imprimir este documento se recomienda utilizar la **orientación horizontal** para un resultado óptimo.

# **6.4 Informe ejecutivo**

**Concession** 

A través de esta sección es posible generar un informe completo, **"Plan de viabilidad: Informe ejecutivo"**, que incorpora de forma automática las tablas resumen que se derivan de los valores introducidos a través del apartado "Entrada de Datos" y tablas de los estados financieros previsionales.

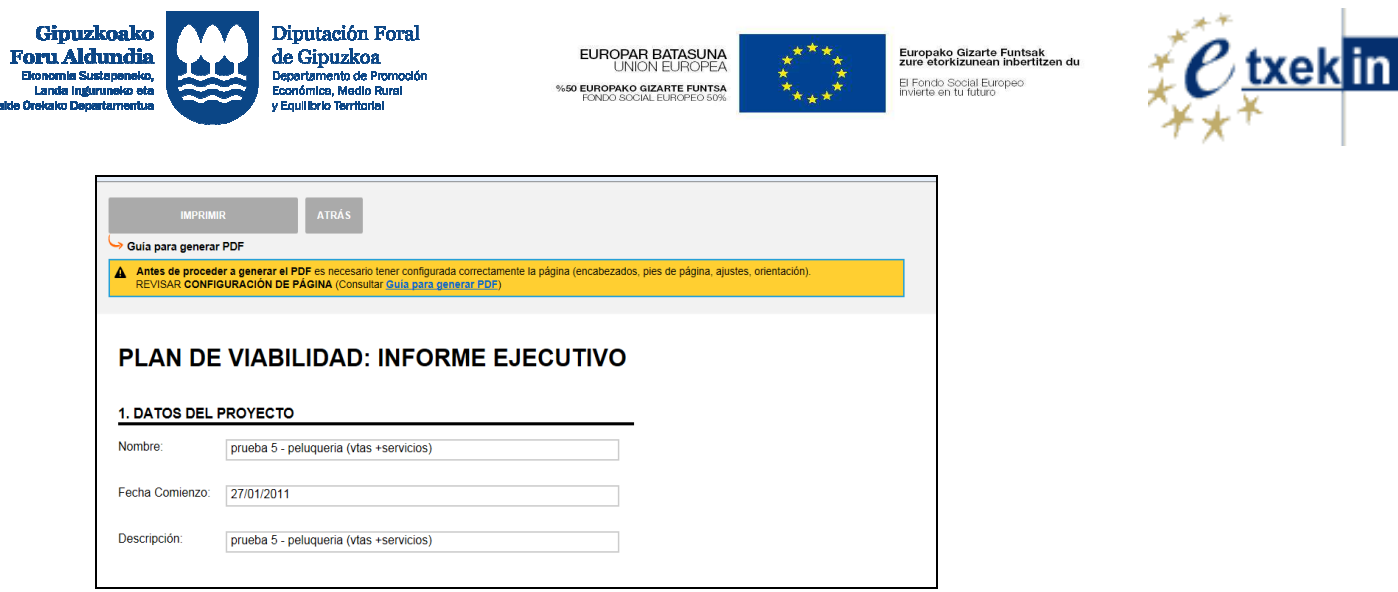

Es posible **Imprimir** directamente el informe generado, o **Generar y guardar el mismo en formato pdf** para cual la persona usuaria deberá tener instalado el programa **PDFCreator.** Su instalación es gratuita y la guía para su instalación está en la propia pantalla .

**En todo caso, antes de proceder a generar el PDF** es necesario tener configurada correctamente la página (encabezados, pies de página, ajustes, orientación). Para lo cual, conviene REVISAR **CONFIGURACIÓN DE PÁGINA**(Consultar Anexo3**:** Guía para generar PDF**)**

<u>um</u>

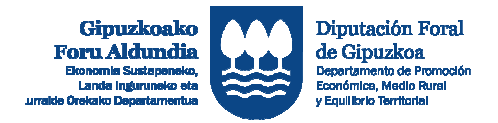

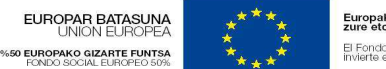

Europako Gizarte Funtsak<br>zure etorkizunean inbertitzen du El Fondo Social Europeo<br>Invierte en tu futuro

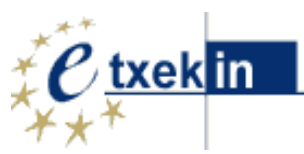

# **7 Cierre de proyectos e impresión**

Los informes se generan por defecto en formato borrador (todavía sin incorporar los logos de las entidades y programas que cofinancian y tutorizan cada uno de los diferentes planes de viabilidad) .

A fin de generar los informes definitivos incorporando los logos de las citadas entidades y programas es necesario "**dar por finalizados los proyectos".** 

Para ello, la entidad que ha tutorizado el plan de viabilidad **deberá comunicar la citada finalización** al Departamento de Promoción Económica, Medio Rural y Equilibrio Territorial.; procediéndose en dicho momento al cierre del proyecto con la información que conste en dicho momento.

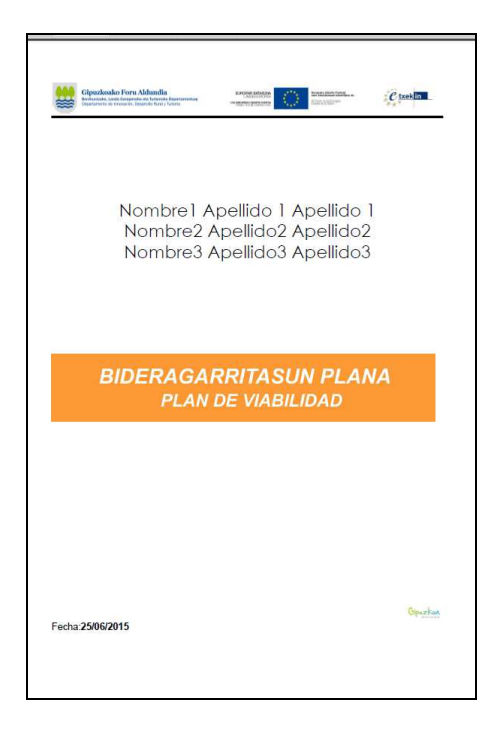

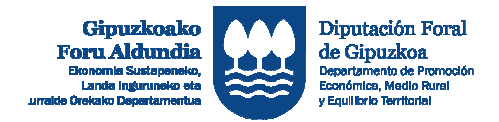

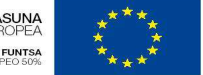

Europako Gizarte Funtsak El Fondo Social Europeo<br>invierte en tu futuro

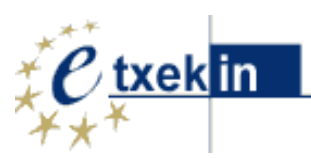

# **8 Anexos :**

# **Anexo1: Estructura Plan de Viabilidad**

### 1. ANÁLISIS DE LA IDEA

- 1.1. Presentación del proyecto y ubicación
- 1.2. La(s) persona(s) promotora(s)
- 1.3. Definición del producto/servicio
- 1.4. Situación actual y evolución futura del mercado
- 1.5. La demanda y su segmentación
- 1.6. La oferta. Análisis de la competencia
- 1.7. Evaluación de la idea (D.A.F.O)

#### 2. ANÁLISIS DE LA EMPRESA

- 2.1. Misión Visión
- 2.2. Área de Ventas e Ingresos
	- 2.2.1 Política de Marketing
	- 2.2.2 Objetivos de ventas
	- 2.2.3 Otros ingresos
- 2.3. Área de Personal
	- 2.3.1 Composición y contratación de la plantilla
	- 2.3.2 Gastos de personal
- 2.4. Área de gastos generales
- 2.5. Área de producción
- 2.6. Inversiones
- 2.7. Financiación
- 2.8. Forma jurídica y composición de capital
- 2.9. Estados financieros previsionales
	- 2.9.1 Cuenta de resultados previsional
	- 2.9.2 Balance de situación previsional
	- 2.9.3 Previsiones de tesorería
	- 2.9.4 Ratios económico- financieros
- 3. CONCLUSIONES

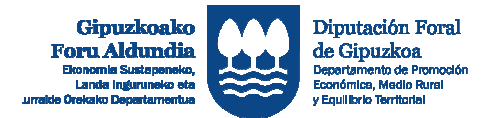

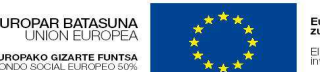

Europako Gizarte Funtsak El Fondo Social Europeo

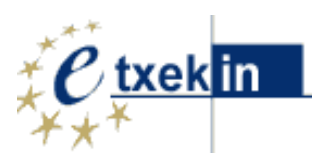

# **Anexo2: Estructura Plan de Viabilidad- mod 2**

### 1. PRESENTACIÓN DEL PROYECTO

- 1.1. Datos de identificación del proyecto
- 1.2. Las personas promotoras
- 1.3. Antecedentes/ Origen y motivación. (Breve descripción)

#### 2. DESCRIPCIÓN DE LA ACTIVIDAD

- 2.1. Descripción de la actividad a desarrollar y ubicación del negocio
- 2.2. Producto y/o servicio que se va a ofrecer
- 2.3. Ventaja diferencial
- 3. ANÁLISIS DE MERCADO
	- 3.1. Análisis del sector
	- 3.2. Análisis de la clientela
	- 3.3. Análisis de la competencia
	- 3.4. Análisis de las entidades proveedoras
	- 3.4. Análisis DAFO
- 4. POLITICA DE MARKETING
- 5. ÁREA DE PERSONAL
	- 5.1. Composición y perfiles de la plantilla
- 5.2. Gastos de personal
- 6. ÁREA DE VENTAS E INGRESOS
- 6.1. Objetivos de ventas y condiciones de cobro
- 6.2. Otros ingresos
- 7. ÁREA DE PRODUCCIÓN
- 8. ÁREA DE GASTOS GENERALES
- 9. INVERSIONES
- 10. FINANCIACIÓN
- 11. FORMA JURÍDICA Y COMPOSICIÓN DE CAPITAL
- 12. ESTADOS FINANCIEROS PREVISIONALES
	- 12.1. Cuenta de resultados previsional
	- 12.2. Balance de situación previsional
	- 12.3. Previsiones de tesorería
	- 12.4. Ratios económico- financieros

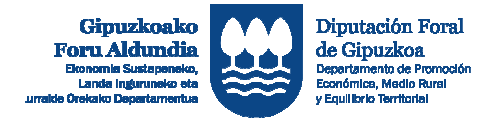

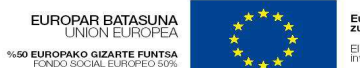

Europako Gizarte Funtsak<br>zure etorkizunean inbertitzen du El Fondo Social Europeo<br>Invierte en tu futuro

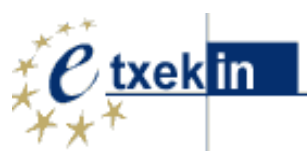

### 13. CONCLUSIONES

# **ANEXO 3: Guía para generar documentos PDF**

### **1. Descargar PDF Creator**

Para poder generar ficheros PDF, necesita tener instalado el programa **PDFCreator** disponible gratis desde internet.

Descargar PDFCreator

Una vez descargado lo instalamos en nuestro ordenador

### **2. Instalación**

Pasos para una instalación adecuada

• En la primera pantalla que nos sale dejamos **sin activar** la casilla de abajo **Ajustes modo experto**, y pulsamos **Siguiente**

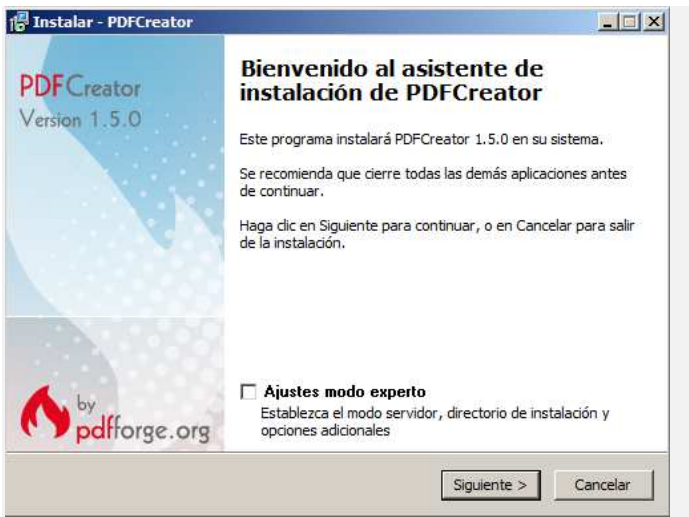

- **Aceptamos** el acuerdo de Licencia. Pulsamos **Siguiente**
- En el siguiente paso seleccionamos **Instalación completa** del despegable de arriba y pulsamos **Siguiente**

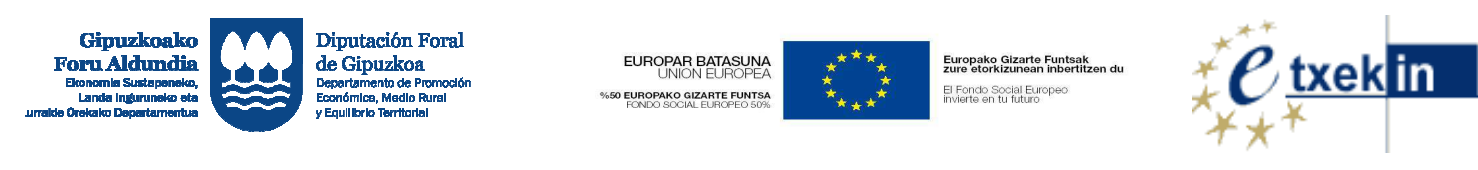

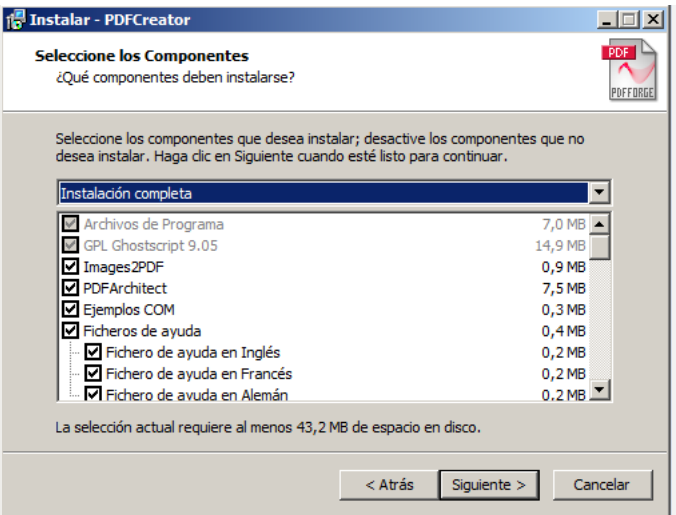

• Este paso es importante. Sólo hay que seleccionar la opción **Instalación personalizada**. Así evitamos que se instalen complementos que no necesitamos.

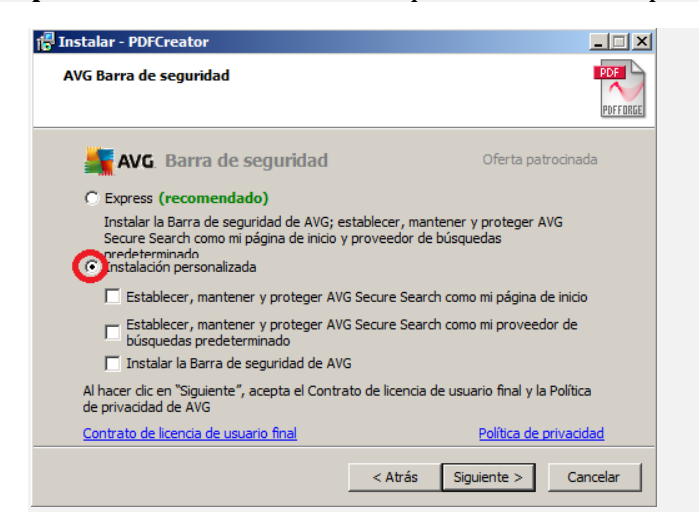

- Pulsamos **Instalar** y comenzará el proceso de instalación
- Cuando termine la instalación pulsamos **Finalizar**

#### **3. Cómo usarlo**

Previo a la generación del documento PDF es conveniente **revisar la configuración de la página**, para lo cual, cuando lleguemos a la pantalla que aparece a continuación, se seguirán los siguientes pasos:

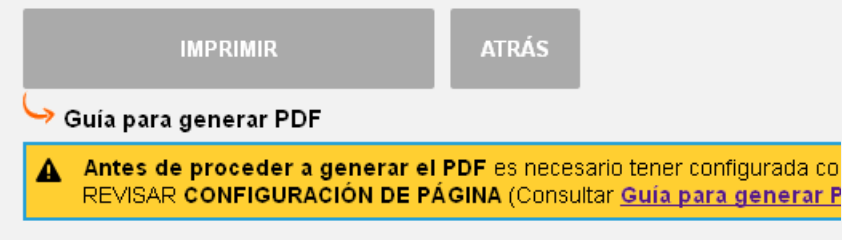

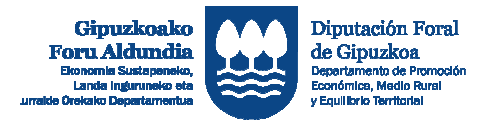

**EUROPAR BATASUNA**<br>UNION EUROPEA EUROPAKO GIZARTE FUNTSA

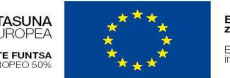

Europako Gizarte Funtsak<br>zure etorkizunean inbertitzen du El Fondo Social Europeo<br>invierte en tu futuro

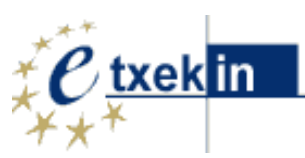

### Paso 1: Configurar página

#### Para ello **pulsar en Archivo-Configurar página**

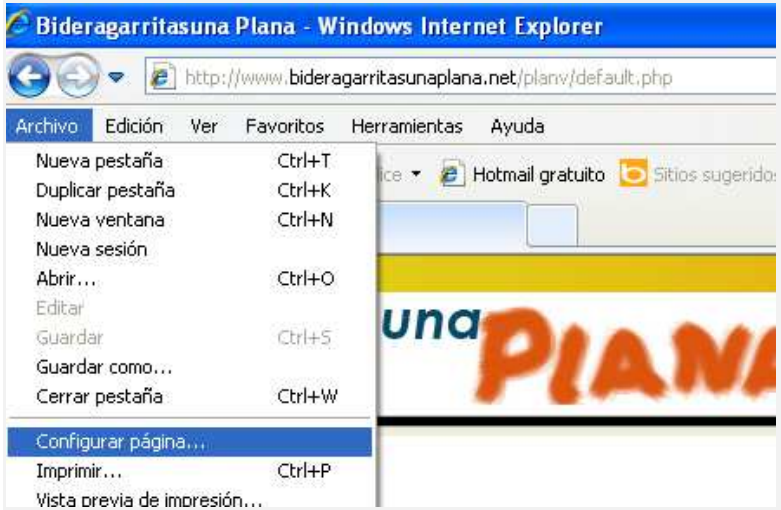

**Configurar página** prestando especial atención a la orientación y ajuste de la página, y a los encabezados y pies de página.

**Se recomienda dejar** los encabezados y pies de página como **"-Vacio-"**, o seleccionar aquellos que se considere de interés: nº de página, fecha, ...), así como seleccionar **"Habilitar Reducir para ajustar"**

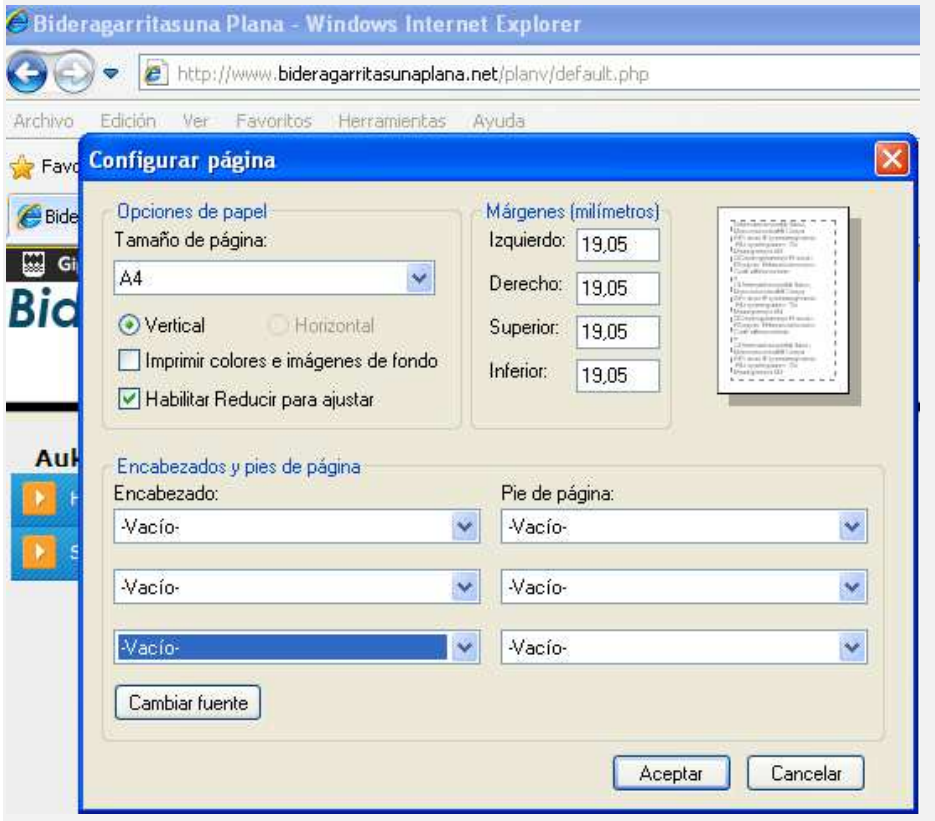

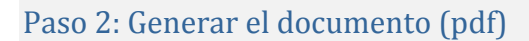

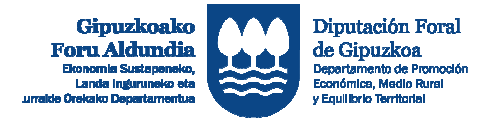

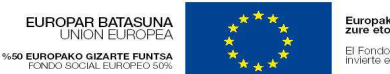

Europako Gizarte Funtsak<br>zure etorkizunean inbertitzen du El Fondo Social Europeo<br>invierte en tu futuro

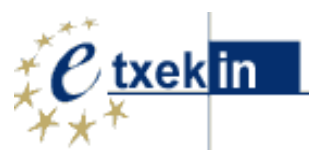

Cuando ya tengamos el documento preparado para generar, pulsamos el botón **IMPRIMIR** y debemos elegir la impresora **PDFCreator**

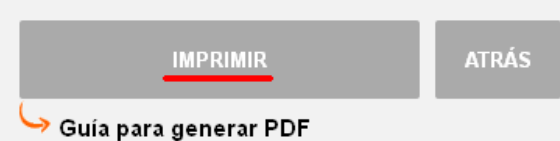

Aparecerá la siguiente pantalla en la que podremos modificar datos de información del docuemento como el nombre, la fecha, la persona autora, etc

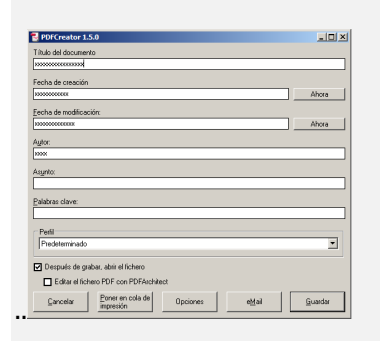

Desactivamos la casilla **Editar el fichero PDF con PDFArchitect** y pulsamos **Guardar.**